Министерство общего и профессионального образования Свердловской области государственное автономное профессиональное образовательное учреждение Свердловской области «Ирбитский мотоциклетный техникум» (ГАПОУ СО «ИМТ»)

#### **ПРОГРАММА ПОДГОТОВКИ СПЕЦИАЛИСТОВ СРЕДНЕГО ЗВЕНА ПО СПЕЦИАЛЬНОСТИ**

#### **15.02.08 ТЕХНОЛОГИЯ МАШИНОСТРОЕНИЯ**

### **МЕТОДИЧЕСКИЕ УКАЗАНИЯ ДЛЯ СТУДЕНТОВ АВТОНОМНОГО УЧРЕЖДЕНИЯ ГАПОУ СО «ИМТ» по выполнению практических работ по дисциплине ЕН.02 ИФОРМАТИКА**

2017

# ПРОГРАММА ПОДГОТОВКИ СПЕЦИАЛИСТОВ СРЕДНЕГО ЗВЕНА ПО СПЕЦИАЛЬНОСТИ 15.02.08 ТЕХНОЛОГИЯ МАШИНОСТРОЕНИЯ МЕТОДИЧЕСКИЕ УКАЗАНИЯ ДЛЯ СТУДЕНТОВ АВТОНОМНОГО УЧРЕЖДЕНИЯ ГАПОУ СО «ИМТ» по выполнению практических работ по дисциплине ЕН.02 Информатика

Составитель: \_\_\_\_\_\_\_\_\_\_\_\_\_ (Е.А.Кузеванова) преподаватель ГАПОУ СО «ИМТ»,

Методические рекомендации для студентов Автономного учреждения ГАПОУ СО «ИМТ» по выполнению практических работ по дисциплине ЕН.02 Информатика разработаны в соответствии с рабочей программой, утвержденной директором ГАПОУ СО «ИМТ».

ГАПОУ СО «ИМТ», г. Ирбит, 2017

# **СОДЕРЖАНИЕ**

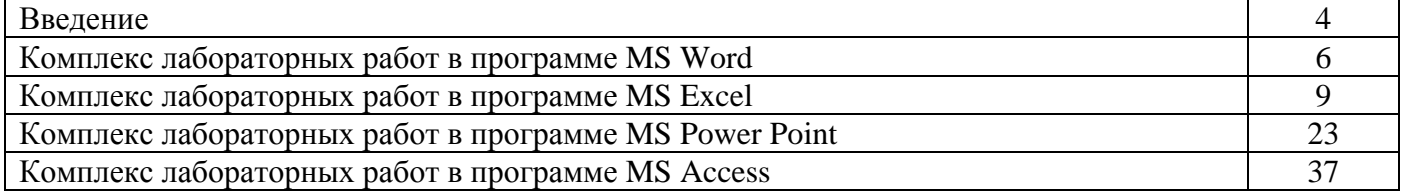

#### **ВВЕДЕНИЕ**

Лабораторная работа - это важный элемент учебного процесса. Именно на таких занятиях студенты получают практические умения и навыки работы с программным обеспечением, лучше усваивают и закрепляют изученный теоретический материала.

Если лекция закладывает основы научных знаний в обобщенной форме, лабораторная работа призвана углубить, расширить и детализировать эти знания, содействовать выработке навыков профессиональной деятельности. Лабораторные работы развивают научное мышление и речь студентов при защите этой работы, позволяют проверить их знания, в связи с чем, лабораторные работы выступают важным средством достаточно оперативной обратной связи.

Для успешной подготовки к лабораторной работе студенту невозможно ограничиться слушанием лекций. Требуется предварительная самостоятельная работа студентов по теме планируемого занятия. Не может быть и речи об эффективности занятий, если студенты предварительно не поработают над конспектом, учебником, учебным пособием, чтобы основательно овладеть теорией вопроса.

Лабораторная работа служит своеобразной формой осуществления связи теории с практикой. Структура лабораторной работы в основном одинакова — вступление преподавателя, где осуществляется постановка задач на занятие, вопросы студентов по материалу, который требует дополнительных разъяснений, собственно практическая часть, защита выполненной работы и заключительное слово преподавателя. Цель занятий должна быть понятна не только преподавателю, но и студентам. Это придает учебной работе жизненный характер, утверждает необходимость овладения опытом профессиональной деятельности, связывает их с практикой жизни.

Студенты, как правило, отдают себе отчет в том, в какой мере им необходимы данные лабораторной работы для предстоящей профессиональной деятельности. Если студенты поймут, что все учебные возможности занятий исчерпаны, интерес к ним будет утрачен. Учитывая этот психологический момент, очень важно организовать занятия так, чтобы студенты постоянно ощущали рост сложности выполняемых заданий, что ведет к переживанию собственного успеха в учении и положительно мотивирует студента. Если же студенты замечают «топтание на месте», уровень мотивации может заметно снизиться.

Преподаватель должен проводить занятия так, чтобы каждый студент получил возможность «раскрыться», проявить способности, поэтому при разработке плана занятий и индивидуальных заданий преподаватель должен учитывать подготовку и интересы каждого студента. Преподаватель при этом будет выступать в роли консультанта, наблюдающего за работой каждого студента и способного вовремя оказывать педагогически оправданную помощь. При такой организации проведения занятий в лаборатории не возникает мысли о том, что возможности занятий исчерпаны.

При проведении лабораторных занятий особенно важно, как, впрочем, и в учении вообще, учитывать роль повторений. Однообразие заданий, субъективное ощущение повторения как замедления движения вперед значительно ухудшают усвоение. Поэтому важно не проводить повторения в формировании заданий на лабораторных работах.

Существует различные формы проведения лабораторной работы с применением компьютера:

1.Работа с готовой программой.

2.Самостоятельное решение предлагаемой преподавателем задачи.

3.Моделирование и усложнение предлагаемой преподавателем программы.

Преподаватель выполняет консультирующую, координирующую и направляющую функцию. Очень высока степень самостоятельности учащихся, на нее отводится 70% времени занятия.

На лабораторных занятиях по дисциплине ЕН.02 Информатика у студентов закрепляется применение изучаемого теоретического материала и углубление теоретических знаний, формируются необходимые умения:

*У1* - использовать изученные прикладные программные средства;

*У2 -* выполнять расчеты с использованием прикладных компьютерных программ;

*У3* -использовать информационно-телекоммуникационную сеть "Интернет" (далее - сеть Интернет) и ее возможности для организации оперативного обмена информацией;

*У4 -* использовать технологии сбора, размещения, хранения, накопления, преобразования и передачи данных в профессионально ориентированных информационных системах;

*У5 -* обрабатывать и анализировать информацию с применением программных средств и вычислительной техники;

*У6 -* получать информацию в локальных и глобальных компьютерных сетях;

*У7 -* применять графические редакторы для создания и редактирования изображений;

*У 8-* применять компьютерные программы для поиска информации, составления и оформления документов и презентаций;

Лабораторные задания выполняются студентами Автономного учреждения самостоятельно под контролем преподавателя во время учебного процесса в компьютерном классе на основании методических рекомендаций, полученных теоретических знаний.

Структура лабораторного занятия:

- сообщение темы и цели лабораторной работы;

- актуализация теоретических знаний, которые необходимы для выполнения лабораторной работы;

- ознакомление обучающихся с алгоритмом проведения лабораторной работы;

- непосредственное проведение лабораторной работы за персональным компьютером;

- обобщение и систематизация полученных результатов (в виде выполненной работы);

- защита работы;

- подведение итогов лабораторной работы.

Преподаватель проверяет работу студента и делает отметку в журнале учебных занятий в соответствии с правилами ведения журнала.

Критерии оценки:

- «отлично» - 100-90% выполненной работы,

- «хорошо» - 89-80% выполненной работы,

- «удовлетворительно» - 79-70% выполненной работы,

-«неудовлетворительно» - 69% и менее выполненной работы.

### **Комплекс лабораторных работ в программе MS Word**

#### **Тема:** Текстовый редактор WORD

#### **Цель:** научиться

- управлять видом окна (скрытие/показ элементов окна, изменение режима просмотра документа) программы Word;
- изменять параметры документа;
- вводить и редактировать текст;
- создавать и пользоваться элементами автозамены;
- вставлять жесткие разрывы страниц, принудительный конец строки;
- выделять, копировать, переносить фрагменты текста;  $\equiv$  .
- форматировать текст абзаца, форматировать абзац с помощью стиля;
- производить поиск и замену фрагментов текста;  $\equiv$
- проверять правописание в тексте;  $\equiv$
- вставлять, редактировать объекты в документ;
- работать с таблицами;
- оформлять колонтитулы страницы;
- создавать оглавление документа

#### **Вопросы для повторения (используйте учебное пособие или электронный учебник):** *Вспомните*:

- общий принцип работы с объектами;  $\bullet$
- параметры страницы в Word;
- режимы просмотра документа;
- способы открытия и сохранения файла документа;
- понятие колонтитула;  $\bullet$
- понятие непечатаемых скрытых символов в тексте;
- понятие абзаца.

### **Рекомендации по работе**:

- Все созданные файлы сохранять в **Личном** каталоге.  $\bullet$
- Задания из разделов 1, 2 и 3 выполнять в окне этого документа с заданием.
- Расположите окно с заданием на экране таким образом, чтобы было удобно просматривать содержимое рабочего стола или других окон. НЕ закрывайте окно с заданием, а сворачивайте!
- **!!!** Для выполнения работы используйте указания по выполнению работы (откройте файл  $\bullet$ **указания к лаб. по Word**).

### **••** Залания:

### **Управление видом экрана. Элементы экрана.**

- 1. Скрыть/показать в окне линейку.
- 2. Перейдите в режим просмотра документа "Черновик". Видны ли в документе колонтитулы страниц, физические края страниц, таблица и формула?
- 3. Перейти в режим просмотра документа "Электронный документ" (или Web-документ). Заметьте, видны ли на экране линейки. Измените фон для электронного просмотра документа (вкладка «Разметка страницы», Цвет страницы).
- 4. Смените режим просмотра документа на режим "Разметка страницы".
- 5. Найти на экране строку состояния. Что отображается в строке состояния?
- 6. Показать на экране управляющие непечатные символы. Скрыть.
- 7. Изменить масштаб просмотра документа так, чтобы на экране были видны две страницы. (Выполняется в режиме просмотра документа «Разметка страницы»)
- 8. Установите масштаб просмотра документа "По ширине страницы", а затем в том масштабе, в котором удобно работать с документом (например, 93 процента).

#### **Параметры страницы.**

- 1. Измените левое поле страницы 1см (с помощью мыши), правое – 1см (с помощью меню).
- 2. Измените ориентацию страницы для всего документа: с книжной на альбомную и обратно.

### **Ввод и редактирование текста.**

- 1. Наберите ниже (между линиями) **ДВА** абзаца, каждый из **3 строчек** связного текста на русском языке (текст при достижении конца строки автоматически переносится на новую строку, а в конце абзаца нажмите Enter).
- 2. Покажите управляющие символы в тексте и проконтролируйте, что набрали 2 абзаца.
- 3. Разделите первый абзац на два. Соедините их снова в один абзац.
- 4. В середине второго абзаца поставьте принудительный конец строки.
- 5. Создайте элемент автозамены: "ур" заменять при вводе на "Уральский государственный экономический университет".
- 6. Покажите, как пользоваться элементами автозамены при вводе текста (введите элемент автозамены и нажмите пробел или Enter).

#### **Выделение фрагментов текста. Копирование (перенос) фрагментов текста. Работа с окнами документов.**

- 1. Выделите весь текст, предложение, две строки, слово, абзац.
- 2. Создайте новый документ.
- 3. В новом документе напишите заголовок ПРИМЕР.
- 4. Скопируйте набранные выше два абзаца в новый документ.
- 5. Сохраните новый документ в файле с именем **Пример+Ваши фамилии**.
- 6. Одновременно покажите на экране окна с текущим заданием и с документом **Пример+Ваши фамилии**.

### **Все остальные задания относятся к тексту в файле Пример+Ваши фамилии!!!**

- 1. В документе **Пример+Ваши фамилии** поменяйте местами два абзаца.
- 2. Скопируйте любой абзац два раза. В результате в документе должен быть заголовок и 4 абзаца.
- 3. После третьего абзаца вставьте жесткий разрыв страницы.
- 4. Во всем тексте замените буквы "о" на "а".
- 5. Отмените выполненную операцию.

### **Форматирование текста.**

- 1. Заголовок ПРИМЕР оформить полужирным шрифтом и выровнять в центр.
- 2. Первый абзац текста (после заголовка) выровнять по ширине, задать отступ первой (красной) строки 1.5 см., междустрочный интервал - одинарный. Задать отступ после абзаца 18 пт.
- 3. Второй абзац выровнять по левому краю, оформить текст курсивом. Задать междустрочный интервал 2 (двойной). Первое предложение этого абзаца зачеркнуть. Во втором предложении все буквы сделать прописными.
- 4. Скопировать формат (включая шрифтовое оформление) первого абзаца на третий и четвертый абзацы.
- 5. Третий абзац обрамить в цветную рамочку и оформить заливку абзаца любым цветом.
- 6. Четвертый абзац промаркировать с помощью кнопки на панели инструментов, затем пронумеровать. Изменить тип нумерации на римскую и начать нумерацию с 3.

### **Оформление сноски.**

1. Вставить на первой и второй странице Вашего документа *обычные* сноски. Заметьте, что нумерация сносок идет сквозная (Важно: после редактирования сноски выйти из области сноски в область текста).

### **Проверка правописания в тексте.**

- 1. Проверить параметры настройки проверки правописания. Убедится, что режимы автоматической проверки орфографии и грамматики включены.
- 2. В конце четвертого абзаца неправильно написать слово и тут же исправить его, используя возможности Word. Проверить правописание во всем тексте.
- 3. Написать неправильно слово на иностранном языке и проверить его правописание.
- 4. Подобрать синоним к слову "опус" (написать оба слова).

#### **Оформление текста с помощью стилей.**

- 1. В конце текста написать определение колонтитула (см.справку).
- 2. Создать свой новый стиль для оформления текста: имя стиля задать –Ваше, шрифт Arial, размер шрифта 18 пт, выравнивание абзаца вправо. Применить созданный стиль для набранного абзаца и для абзаца для слова Опус.
- 3. Изменить у Вашего стиля цвет шрифта на красный.

#### **Работа с объектами.**

- 1. Вставить в текст рисунок. Рассмотреть разные способы обтекания объекта текстом (Работа с рисунками, Формат). Изменить размеры, перенести рисунок.
- 2. Нарисовать схему с использованием прямоугольников, овалов и стрелок с помощью вкладки "Вставка", "Фигуры". Добавить текст в овал. Поменять цвета объектов, стили линий, стрелок.
- 3. Объединить (сгруппировать) объекты схемы в один объект, предварительно выделив.

#### **Таблицы.**

- 1. Написать заголовок ТАБЛИЦЫ.
- 2. Вставить таблицу (образец смотри справа).
- 3. Оформить различные ячейки таблицы по-разному (шрифты, выравнивание).
- 4. Добавить строку между любым двумя строками таблицы.

#### **Формулы.**

- 1. Написать заголовок ФОРМУЛЫ.
- 1. Написать заголовок ФОРМУЛЫ.<br>
2. Вставить в документ формулу с помощью приложения  $\sum_{i=1}^{\infty} \sum_{i=2}^{\infty} \frac{\sqrt[3]{x_i}}{(x_i^2+1)}$  Microsoft<br>
2. Соуранить Equation (смотри пример справа).
- 3. Сохранить.

### **Оформление документа перед печатью и печать.**

- 1. Оформить обычные колонтитулы страниц: в верхний колонтитул добавитьтекущую дату, Вашу фамилию, а в нижний - текущее время.
- 2. Расставить номера страниц.
- 3. Оформить содержание (оглавление) документа:
	- o Наложить стиль **Заголовок1** на заголовки ПРИМЕР, ТАБЛИЦЫ, ФОРМУЛЫ.
	- o Изменить выравнивание в центр у стиля Заголовок1.
	- o Пронумеровать заголовки с помощью многоуровневой нумерации заголовков.
	- o Вставить оглавление в конце документа.
- 4. Предварительно перед печатью просмотреть документ **пример\_фамилия** на экране.
- 5. Сохранить.

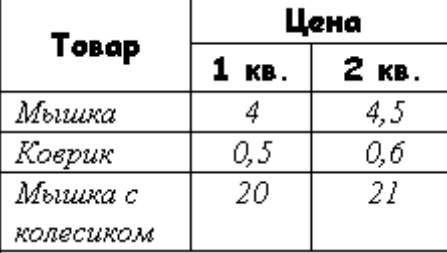

### **Комплекс лабораторных работ в программе MS Excel**

**Тема:** Создание электронной таблицы: ввод и редактирование данных, написание формул,

управление элементами таблицы.

**Цель:** научиться создавать электронную таблицу с помощью программы MSExcel, вводить и редактировать данные в таблице, записывать формулы, управлять элементами таблицы.

#### **Задания:**

#### **I. Панели инструментов. Перемещение в окне MS Excel. Просмотр таблиц**

- 1. Запускать и выходить из программы MSExcel.
- 2. Изучить панели инструментов MS Excel.
- 3. Просматривать и перемещаться по таблицам.
- 4. Создать заголовки столбцов и строк.
- 5. Разделить окна рабочей области.
- 6. Скрыть рабочие листы, столбцы и строки.

### **II. Ввод данных в рабочую таблицу и форматирование**

- 1. Ввести текст в рабочую таблицу.
- 2. Ввести числа в рабочую таблицу.
- 3. Отформатировать числа.
- 4. Заполнить соседние ячейки одинаковыми данными.
- 5. Использовать списки для автозаполнения.

#### **III. Ввод формул в рабочую таблицу и форматирование**

- 1. Ввести формулы в рабочую таблицу.
- 2. Отработать навыки приемов работы по копированию формул.<br>3 Составить таблицу значений функции
- 3. Составить таблицу значений функции.
- 4. Составить таблицу с формулами.

### **Ход выполнения заданий**

#### **Панели инструментов. Перемещение в окне MS Excel. Просмотр таблиц Общие понятия**

1. *Электронная таблица* **–** совокупность строк и столбцов.

2. *Столбцы* обозначены буквами латинского алфавита, а *строки* - цифрами. Пересечение строки и столбца называется *клеткой* или *ячейкой*.

3. Каждая клетка имеет свой *адрес*, который состоит из буквы столбца и цифры строки (А5, В7, К4 …).

### **Задание 1. Запуск и выход из MSExcel.**

1. Запустите Excel. На экране появится окно Excel с открывшейся пустой рабочей книгой под названием *Книга 1*.

2. Окно Excel содержит многие типичные элементы окон Windows. Внимательно рассмотрите окно Excel и выделите элементы интерфейса:

#### Строка заголовка,  $\bullet$

Строка меню

где выбираются команды,

Панель инструментов  $\bullet$ 

содержит кнопки и раскрывающиеся списки, обеспечивающие быстрый доступ к наиболее распространенным командам и возможностям программы.

Строка ввода

вводимая в ячейку информация появляется в этой строке; также в этой строке указывается адрес активной ячейки.

Окно рабочей книги

каждый файл Excel – это рабочая книга, которая изначально состоит из трех листов рабочей таблицы; при необходимости можно открыть несколько файлов рабочих книг, каждый из которых будет находиться в своем собственном окне.

### Заголовок столбцов

буквы латинского алфавита, расположенные в верхней строке листа и определяющие столбцы рабочей таблицы. Колонки нумеруются в следующем порядке: A – Z, AA – AZ, BA – BZ и т.д.

#### Заголовок строки

числа, расположенные по левому краю листа и определяющие строки рабочей таблицы.

Ярлыки листов рабочей таблицы  $\bullet$ 

помогают переходить от одного листа к другому в пределах рабочей книги.

Строка состояния  $\bullet$ 

отображает состояние текущей операции.

3. Выход из Excel осуществляется с помощью команды *Файл/Выход*. Выполните эту команду.

### *Примечание*

Если вы внесли изменения в открытую рабочую книгу и не сохранили файл, Excel выведет на экран предупреждающее сообщение.

### **Задание 2. Изучить панели инструментов MS Excel.**

1. Запустите Excel. На экране появится окно Excel с открывшейся пустой рабочей книгой под названием *Книга 1*. По умолчанию окно содержит только две панели: *стандартную* и *форматирования*.

### *Примечание*

Если панели не нужны вам для работы, освободите место на экране, скрыв одну из них (или обе сразу). Кроме того, можно отобразить другие панели инструментов.

2. Откройте меню *Вид* и выберите команду *Панели* инструментов. Появится меню, содержащее название панелей инструментов.

3. Включите в состав отображаемых панелей панель *Диаграммы*. Для этого установите флажок, расположенный рядом с названием панели инструментов.

4. Восстановите стандартное изображение панелей.

### **Общие понятия**

1. Для перехода на нужный лист, щелкните на ярлыке нужного листа рабочей таблицы. Или воспользуйтесь комбинацией клавиш *Ctrl+PgDn* для перехода к следующему листу, или *Ctrl+PgUp* – для перехода к предыдущему листу.

2. Для перемещения по листу рабочей таблицы можно осуществлять:

### **с помощью клавиш управления курсора:**

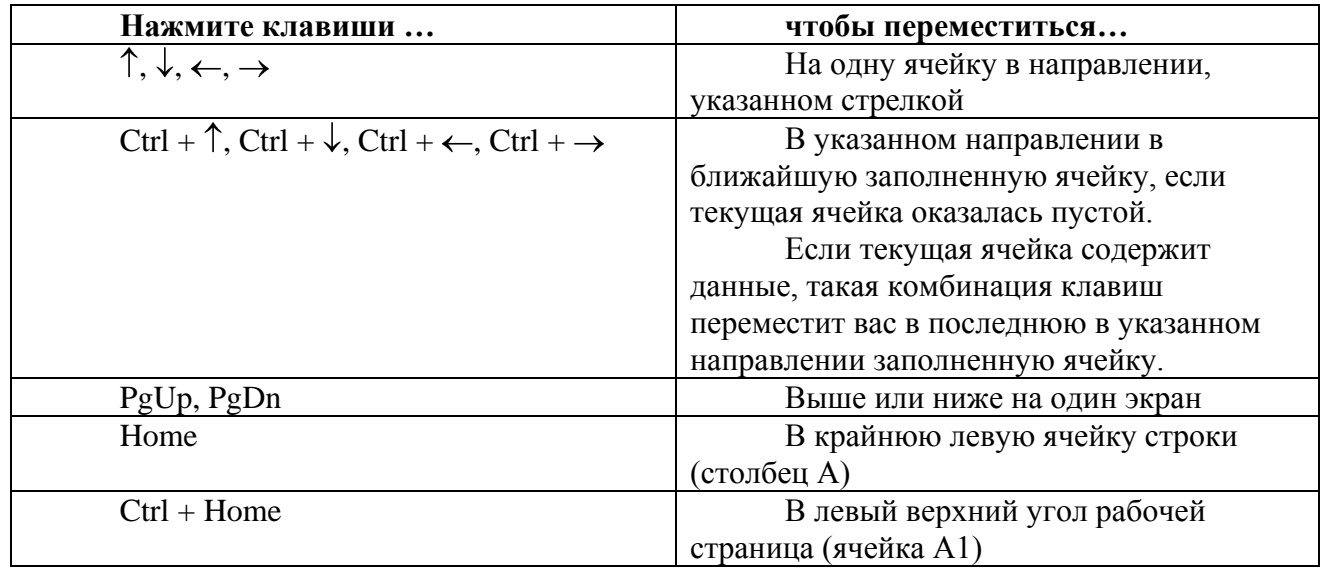

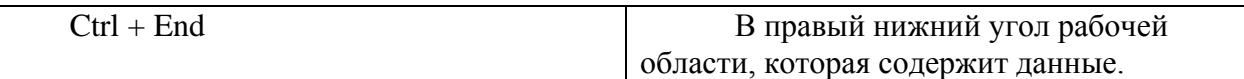

### *Примечание*

Для быстрого перехода к определенной ячейке введите адрес данной ячейки в поле *Имя*, расположенном у левого края строки формул, и нажмите *Enter*.

### **Задание 3. Просматривать и перемещаться по таблицам.**

- 1. Запустите Excel.
- 2. Откройте существующую рабочую книгу Mapstats.xls, выполнив команду *Файл/Открыть*.
- 3. Данная рабочая книга состоит из четырех листов:
- *Содержание,*
- *Источники,*
- *Страны мира,*
- *Европа.*
- 4. Перейдите на лист *Источники*, а затем на лист *Страны мира*.

5. Перейдите в ячейку рабочей таблицы L37, воспользовавшись правилом перехода по заданному адресу.

6. Вернитесь в ячейку А1, используя для этого комбинацию клавиш клавиатуры.

### **Общие понятия**

1. При перемещении по большому листу рабочей таблицы удобно использовать функцию, закрепляющую обозначение столбцов и строк, которая облегчает просмотр данных.

2. Для закрепления заголовков строк или столбцов (или всех сразу) выполните следующие шаги:

Щелкните на ячейке, находящейся справа от столбца заголовков строк, и/или под строкой заголовков столбцов.

Откройте меню *Окно* и выберите команду *Закрепить области*.

3. Чтобы снять закрепление области, откройте меню *Окно* и выберите команду *Снять закрепление областей*.

### **Задание 4. Создать заголовки столбцов и строк.**

1. Перейдите на лист *Страны мира* и закрепите столбец, содержащий названия стран. Проверьте правильность выполнения, перемещая курсор на вправо. При этом названия стран должны оставаться на экране.

2. Отмените закрепление.

3. Закрепите строку, содержащую заголовки. Проверьте правильность выполнения.

4. Отмените закрепление.

5. Закрепите одновременно столбец с названиями стран и строку заголовков. Проверьте правильность выполнения.

6. Отмените закрепление.

#### **Общие понятия**

Иногда, при использовании больших рабочих таблиц, необходим одновременный просмотр двух частей таблицы для сравнения, копирования и перемещения данных. Для этого необходимо таблицу разделить.

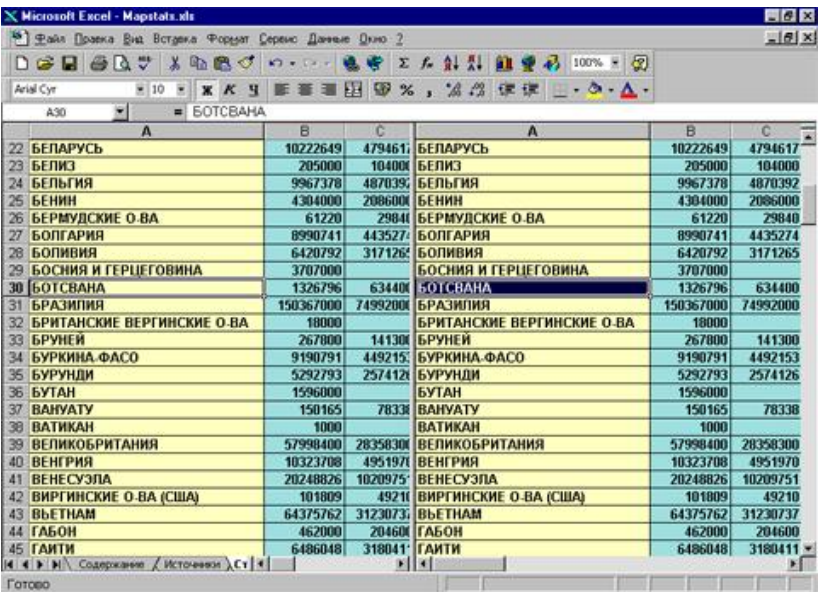

Для разделения рабочей таблицы выполните следующие действия:

1. Щелкните на вертикальной или горизонтальной вешке разбиения (небольшой прямоугольник у верхнего края вертикальной полосы прокрутки или правого края горизонтальной полосы прокрутки) и удерживайте ее.

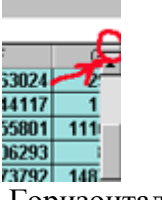

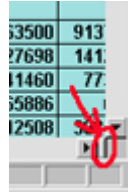

Горизонтальная Вертикальная

2. Перетащите вешку разбиения в окно рабочей таблицы. В нужном месте окна отпустите вешку разбиения.

### *Примечание*

Если вы разделили рабочую таблицу горизонтально, а затем прокручиваете ее влево или вправо, обе части окна перемещаются синхронно.

3) Для снятия разделения дважды щелкните на полосе раздела или перетащите ее за пределы окна документа.

#### **Задание 5. Разделить окна рабочей области.**

- 1. Выполните горизонтальное разделение рабочей области.
- 2. Снимите разделение.
- 3. Выполните вертикальное разделение.
- 4. Снимите разделение.

#### **Общие понятия**

При работе с секретной информацией от любопытных глаз можно скрыть рабочие книги, листы рабочих таблиц, отдельные столбцы и строки.

Чтобы скрыть столбец (строку) в рабочей таблице, выделите его, щелкнув на заголовке скрываемого столбца (строки). Затем щелкните правой кнопкой мыши на выделенном столбце (строке) и выберите из контекстного меню *Скрыть*.

Чтобы скрыть лист рабочей таблицы, выберите его, щелкнув на соответствующем ярлыке и выполните команду *Формат/Лист/Скрыть*.

Для восстановления скрытых объектов необходимо сначала выделить скрытую область, т.е. несколько строк, столбцов или листов рабочих таблиц, примыкающих к скрытым объектам. Затем повторите ранее описанные шаги и выберите в контекстном меню команду *Отобразить*.

### **Задание 6. Скрыть рабочие листы, столбцы и строки.**

- 1. Скройте лист *Источники*.
- 2. Восстановите отображение скрытого листа.
- 3. Скройте строку 3 (заголовки таблицы) на листе *Страны мира*.
- 4. Восстановите скрытую строку.
- 5. Скройте столбец В (*Население*) на листе *Страны мира*.
- 6. Восстановите скрытый столбец.

### **II. Ввод данных в рабочую таблицу и форматирование**

### **Общие понятия**

### 1. В клетку можно ввести данные четырех *типов*:

- числа.
- тексты,
- формулы,
- время дата.

### **2. Для ввода данных необходимо:**

- выделить нужную ячейку,
- ввести текст, число или формулу,
- нажать клавишу ввода.

### **3. Редактирование данных:**

- выделить ячейку,
- нажать F2 (режим редактирования),
- внести исправления,
- нажать клавишу ввода.

### **4. Удаление содержимого ячейки:**

- выделить ячейку или группу ячеек,
- нажать клавишу *Delete*.

## **5. Свойства ячейки:**

- тип и цвет фона,
- тип, размер и цвет шрифта,
- тип, цвет и место проведения границы,
- тип выравнивания,
- тип ориентации текста,
- числовой тип,
- защита.

## **6. Изменить ширину столбца и высоту строки:**

- подведите указатель мыши на разделительную линию между именами столбцов или строк,  $\bullet$
- указатель примет вид двойной стрелки,
- нажмите левую кнопку мыши и растяните (сожмите) столбец или строку.

### **7. Вставка строки или столбца:**

- щелкните на ячейке в столбце, слева от которого следует вставить новый столбец,  $\bullet$ или на ячейке в строке, над которой следует вставить новую строку,
- откройте меню *Вставка* и выберите команду *Строки* или *Столбцы*, после этого  $\bullet$ программа вставит новые строки или столбцы.

### *Примечание*

Чтобы быстро вставить несколько столбцов или строк выделите нужное количество столбцов или строк, щелкните на них правой кнопкой мыши и в появившемся контекстном меню выберите пункт *Вставить*.

Для того чтобы установить свойства ячейке или группе ячеек, необходимо выделить эту ячейку (группу ячеек) и выбрать в контекстном меню команду *Формат/Ячейки*.

Для того, чтобы отменить ранее установленные свойства ячейки необходимо выполнить команду верхнего меню *Правка/Очистить/Все*.

#### **Задание 7. Ввести текст в рабочую таблицу.**

1. Запустите Excel. На экране появится окно Excel с открывшейся пустой рабочей книгой под названием *Книга 1*. Эта книга содержит три рабочих листа: *Лист 1, Лист 2, Лист 3*.

2. Переименуйте *Лист 1*, дав ему новое имя – *Задание 1*. Для этого дважды щелкните на ярлыке листа. Текущее имя подсветится. Введите новое имя листа и нажмите клавишу *Enter*.

3. Создадим таблицу:

A B C D

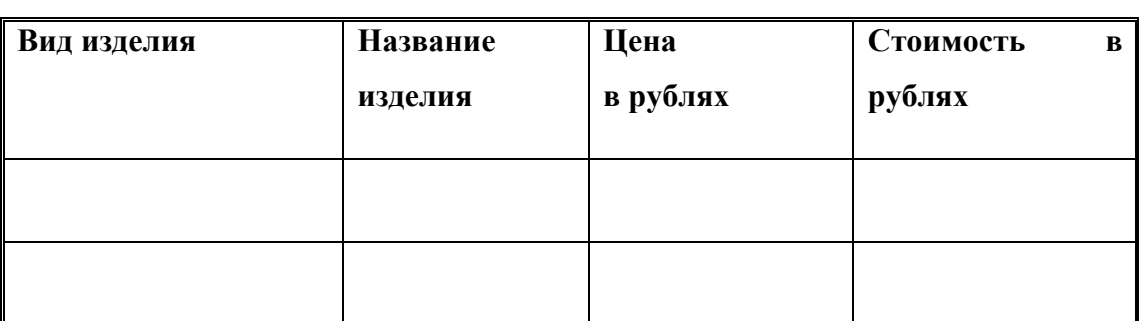

Для этого в клетки А1, B1, C1, D1 введите название граф, *не обращая внимания на то, что вводимый текст не помещается в клетке.*

Чтобы изменить выравнивание:

1) Выделите диапазон ячеек A1:D1.

2) Откройте меню *Формат* и выберите команду *Ячейки*. На экране появится диалоговое окно *Формат ячеек*. Щелкните на вкладке *Выравнивание*. В данной вкладке выберите нужные опции:

Выравнивание: по горизонтали, по вертикали,

Отображение: перенос по словам.

3) Измените шрифт в ячейках A1:D1, установив Arial, полужирный, 12пт (команда *Формат/Ячейки/Шрифт*).

4) Измените ширину столбцов так, чтобы таблица смотрелась как в приведенном тексте (см. Общие понятия п.6).

5) Создайте обрамление таблицы (команда *Формат/Ячейки/Границы*), предварительно выделив диапазон ячеек А1:D3.

*4.* Добавим столбец после столбца В и введем текст в ячейку С1 *Количество упаковок.* 

5. Добавим заголовок к таблице. Для этого вставим строку перед строкой с номером 1 (см. Общие понятия п.7)..

6. Введем текст заголовка *Список товаров* в ячейку А1, установив Arial, полужирный, 14пт.

7. Расположите заголовок таблицы по центру:

Выделите диапазон, в котором будет размещен заголовок (А1:D1).

Откройте меню *Формат* и выберите команду *Ячейки*. На экране появится диалоговое окно *Форматячейки*.

Щелкните на вкладке *Выравнивание*.

Установите флажок объединение ячеек.

Отцентрируйте текст.

8. Добавьте к заголовку еще одну строку с текстом *кондитерской фирмы "Мишка-Машка"*, расположите его тоже по центру таблицы.

9. Добавьте еще одну пустую строку для отделения заголовка от таблицы.

10. Введите текст в ячейки таблицы так, чтобы получилась таблица:

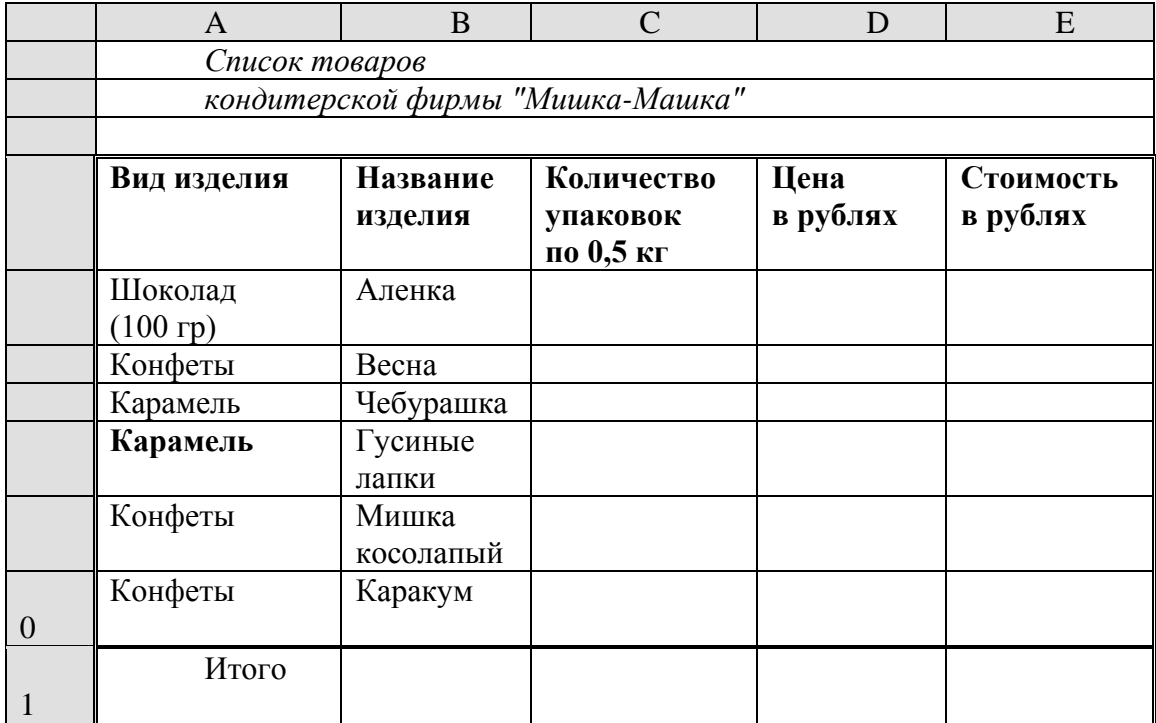

#### Примечание

При создании таблицы необходимо будет внести изменения в обрамление.

### Общие понятия

1. Числа в ячейку можно вволить со знаками =  $-$ ,  $+$  или без них.

2. Если ширина введенного числа больше, чем ширина ячейки, то на экране отображается число в экспоненциальной форме или вместо числа ставятся символы ##### (при этом число в памяти отображено полностью).

3. Для ввода дробных чисел используется десятичная запятая.

4. Экспоненциальная форма используется для представления очень маленьких и очень больших чисел.

5. Отрицательные числа нужно заключать в скобки или вводить перед ними знак "минус".

6. Перед значением дроби необходимо вводить цифру 0, например 0 1/2. Между дробью и цифрой 0 должен быть пробел.

#### Задание 8. Ввести числа в рабочую таблицу.

1. Переименуйте Лист 2, дав ему новое имя - Задание 2. Откройте лист Задание 2.

2. Ввелите соответствующие значения в ячейки:

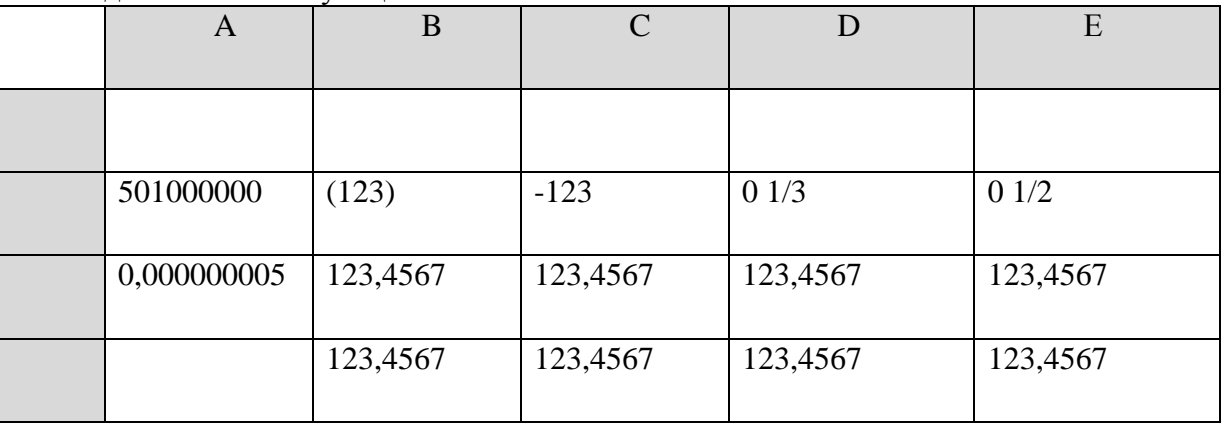

3. Как представлены числа в ячейках А2:D3 и почему?

#### Обшие понятия

1. Форматирование числовых значений осуществляется с помощью панели форматирования. Если инструменты панели форматирования не содержат необходимого формата, то можно воспользоваться диалоговым окном Формат ячейки.

2. Для применения нужного формата необходимо выполнить следующие шаги:

- выбрать ячейку или диапазон ячеек, числовые значения которых нужно отформатировать;
- открыть диалоговое окно, выполнив команду *Формат/Ячейки*;
- щелкнуть на вкладке *Число*;

в списке *Числовые форматы* выбрать необходимый числовой формат; в поле образец будет показано число в данном формате;

при необходимости внесите изменения в данный формат (например, указав число десятичных знаков после запятой).

3. Для удаления числового формата ячеек выделите необходимые ячейки, выполните команду *Правка/Очистить/Форматы*.

#### **Задание 9. Отформатировать числа.**

#### 1. Отформатируйте числа

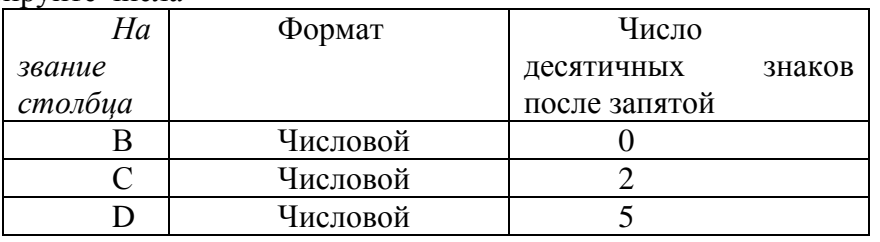

2. Удалите формат ячеек В2:С2.

3. Установите формат ячеек

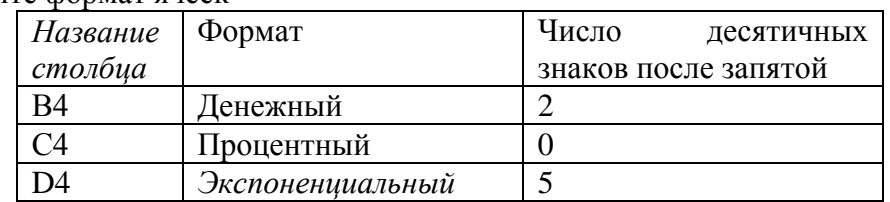

4. Перейдите на лист Задание 1 и дополните таблицу, введя значения в столбцы *Количество упаковок* и *Цена в рублях*:

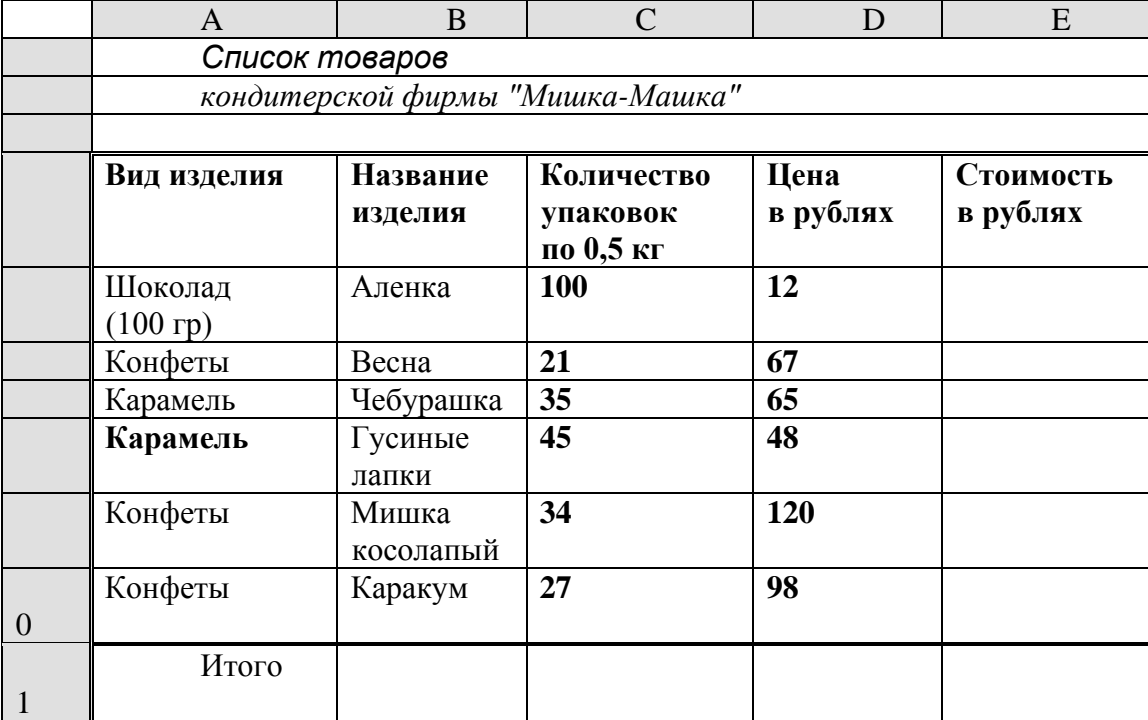

5. Задайте числам в столбце *Цена в рублях* денежный формат.

#### **Задание 10. Заполнить соседние ячейки одинаковыми данными.**

1. Переименуйте Лист 3, дав ему новое имя – Задание 3. Откройте лист Задание 3.

2. Введите в ячейку А1 текст (например, *Утро*). Вновь выделите ячейку А1**.** Рамка выделения имеет в правом нижнем углу утолщение в виде прямоугольника. Это так называемый *маркер заполнения.*

3. Подведите указатель мыши к маркеру заполнения. Добейтесь, чтобы указатель мыши принял вид тонкого черного креста. Удерживая нажатой левую кнопку мыши, переместите указатель на несколько ячеек вниз.

4. В ячейки С1 – С5введите расписание уроков на сегодня.

5. Выделите блок ячеек (С1 - С5), рамка выделения имеет общий маркер заполнения.

6. Протащите маркер заполнения на несколько ячеек вправо. Отрегулируйте ширину столбцов.

7. Выделите все блоки ячеек, кроме С1-С5и удалите данные из этих ячеек (клавишей *Delete*).

#### **Задание 11. Использование списков для автозаполнения**.

1. В одну из ячеек введите название вашего любимого месяца.

2. Протащите маркер заполнения на несколько ячеек вниз. Вместо ожидаемого копирования произошло заполнение ячеек в соответствии с последовательным списком месяцев года. В *Excel* есть несколько списков заготовок (например, дата, время и т.п.).

- 3. Удалите все месяцы, кроме одного.
- 4. Выделите месяц и протащите маркер заполнения вверх.
- 5. Выделите месяц и протащите маркер вправо, а затем влево.
- 6. Сделайте подобное заданию 5.5, предварительно задав: дату 29.02.2000, время 13:25:44.

#### **III. Ввод формул в рабочую таблицу и форматирование**

#### **Общие понятия**

- 1. Формулы применяются для выполнения вычислений над данными, введенными в ячейки.
- 2. Формулы состоят из одного и более адресов ячеек, арифметических операторов и функций.

3. Каждая формула должна начинаться со знака "=". Если знак равенства не введен, то программа воспримет занесенные в ячейку данные как дату или текст.

4. При вводе формул ссылки на ячейки можно или вводить с помощью клавиатуры, или указывать ячейки непосредственно на листе таблицы.

5. Если в ячейке появится сообщение об ошибке (например, #ДЕЛ/0!), убедитесь в том, что вы не допустили одной из следующих ошибок:

- $\bullet$ деление на ноль,
- $\bullet$ использование пустой ячейки в качестве делителя,
- ссылка на пустую ячейку,  $\bullet$
- удаление ячейки, на которую ссылается формула, $\bullet$

ссылка на ячейку, в которой будет введен результат.

#### **Задание 12. Ввести формулы в рабочую таблицу.**

Создайте заготовку для пункта обмена валюты таким образом, чтобы оператор мог вести число - сумму обмениваемых долларов и немедленно получить ответ в виде суммы в рублях в соответствии с текущим курсом.

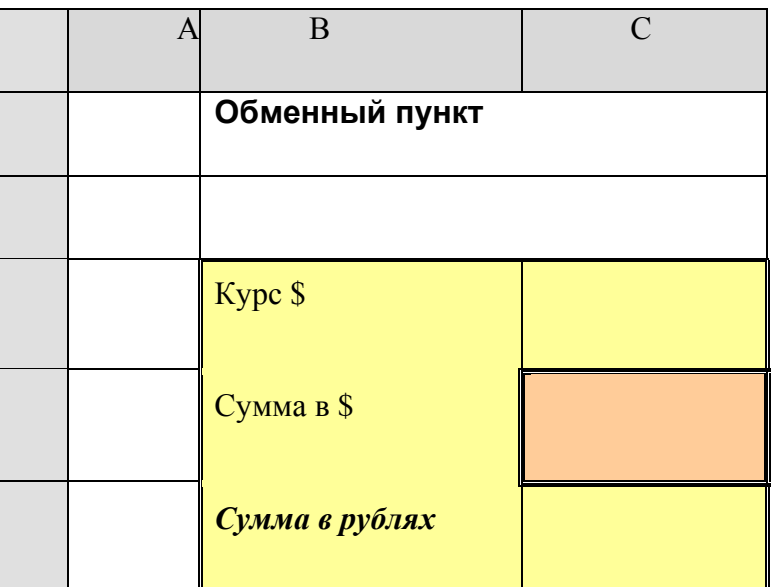

1. Создайте таблицу и сохраните ее на Листе 1, изменив название листа:

2. В ячейку **С3** введите значение текущего курса доллара.

3. В ячейку **С4** введите значение обмениваемой суммы в долларах.

4. В ячейку **С5** введите формулу "**=С3\*С4**" для вычисления суммы в рублях.

5. Проверьте правильность расчетов, введя несколько значений.

6. Установите для ячеек С3, С4 и С5 *Денежный формат* числа (разделение на разряды; снимите флажок *Денежная единица* (р.)).

#### *Примечание*

Если вместо числа в ячейке появились символы **####**, это значит, что число не помещается в ячейке и нужно увеличить ширину столбца.

7. Самостоятельно создайте для оператора обменного пункта заготовку для подсчета обратного обмена (доллары на рубли). Работу выполнять на том же листе.

#### **Задание 13. Отработать навыки приемов работы по копированию формул**

1. Перейдите на Лист2.

2. Загрузите файл L02.XLS (Лабораторная работа № 2). Скопируйте таблицу *Список товаров кондитерской фирмы "Мишка-Машка"*на Лист2.

3. В ячейку Е5 введите формулу C5\*D5.

4. В остальных ячейках столбца (Е6:Е10) должны быть аналогичные формулы. Нет необходимости набирать их заново, можно распространить уже введенную формулу. Для этого:

- выделите ячейку, в которую уже ввели формулу;
- с помощью маркера заполнения распространите ее вниз.

По окончании заполнения просмотрите формулы всех ячеек.

5. Для того, чтобы подсчитать общий показатель в строке Итого, выделите ячейку E11 этой строки и выберите на панели инструментов кнопку Автосуммирование  $\Sigma$ . Если диапазон вас устраивает, то нажмите *Enter*. Если выбранный программой диапазон вам не подходит, выберите нужный, протащив указатель мыши по соответствующим ячейкам, или щелкните по строке формул и измените адрес диапазона вручную.

#### Задание 14. Составить таблицу значений функции

1) Перейдите на Лист3.

Составьте таблицу положительных значений функции  $y=1/x$  на интервале от 1 до 8 с шагом 1. Результаты оформите в таблицу.

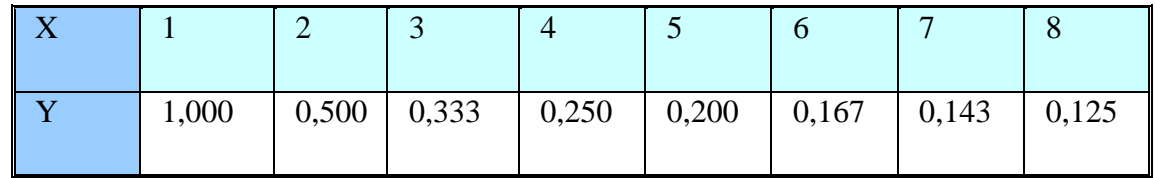

2) Составьте таблицу значений линейной функции  $y = 3.5x - 9.5$  на интервале от -6 до 6 с шагом 0.25. Результаты оформите в таблицу.

#### Залание 15. Составить таблицу с формулами

- 1. Перейдите на Лист4.
- 2. Составьте таблицу, показывающую цены для разных классов театральных билетов:

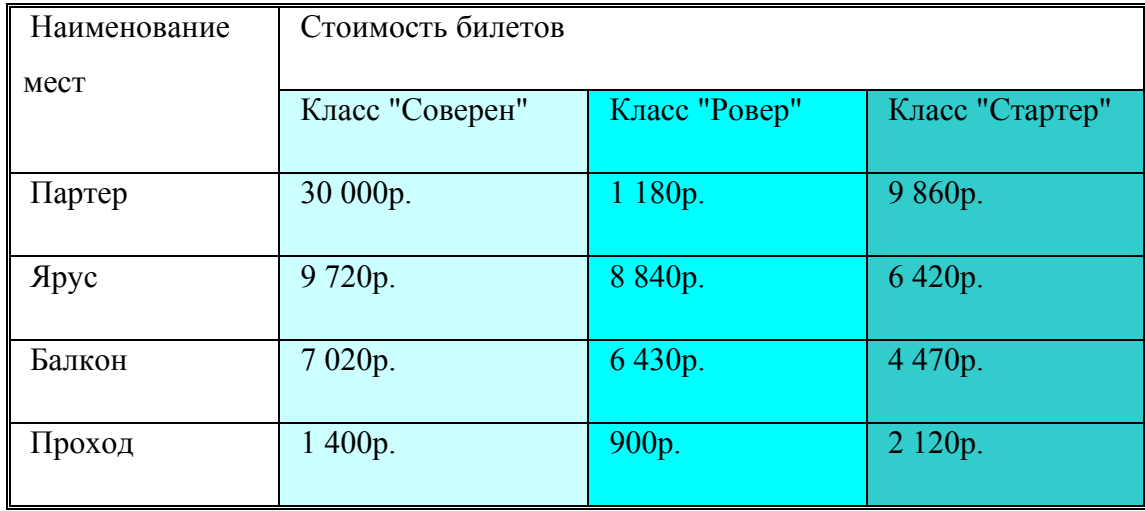

3. Введите дополнительные столбцы:

Номер по порядку - первый столбец,

Скидка 20% - после столбца Класс "Соверен"

Скидка 15% - после столбца Класс "Ровер"

4. Введите формулы в новые столбцы для подсчета скидок по каждому классу мест.

5. Введите формулы подсчета суммы скидок по каждому классу и общей суммы скидок.

Выполните следующие действия:

Скидка 10% - после столбца Класс "Стартер"

- 1. Перейдите на Лист5.
- 2. Составьте таблицу, в помощь подсчета при сборе денег за проездные билеты.

Тема: Построение диаграмм и создание сложных функций

Пель: научиться строить диаграммы, создавать сложные функции.

#### Залания:

#### **І. Построение диаграмм**

- 1. Создать диаграмму.
- 2. Создать таблицу с диаграммой.
- 3. Построить график функций.

#### **II. Функции**

- 1. Создать таблицу, ввести функции вручную.
- 2. Создать таблицу, ввести функции, используя Мастер функций.
- 3. Отработать навыки работы с математическими функциями.
- 4. Отработать навыки работы с логическими функциями.
- 5. Отработать навыки работы со статистическими функциями.
- 6. Задание для самостоятельной работы.

#### **І. Построение диаграмм** Краткое описание теоретической части

#### Общие понятия

1. Для более наглядного представления табличных данных часто используют графики и диаграммы. Средства программы *Excel* позволяют создать диаграмму, основанную на данных из электронной таблицы, и поместить её в той же самой рабочей книге.

2. Перед построением диаграммы следует выбрать диапазон данных, которые будут в ней отображаться. Если включить в диапазон ячейки, содержащие заголовки полей, то эти заголовки будут отображаться на диаграмме как пояснительные надписи.

3. Ряды данных. Числовые значения, которые могут представляться на диаграмме как столбцы, сектора круга, линии или другие элементы диаграммы. Все столбцы диаграммы, соответствующие одному и тому же ряду данных, имеют одинаковый цвет.

4. Категории. Отображают количество элементов в ряде данных. Обычно категории соответствуют столбцам рабочей таблицы.

5. Ось. Является одной из сторон диаграммы. Ось Х отображает в диаграмме ряды данных и категории. Ось Ү отображает значения столбцов, линий или точек данных.

6. Легенда. Определяет каждый ряд данных диаграммы.

#### Ход выполнения заданий

### Задание 1. Создать диаграмму.

Подготовьте таблицу по образцу:

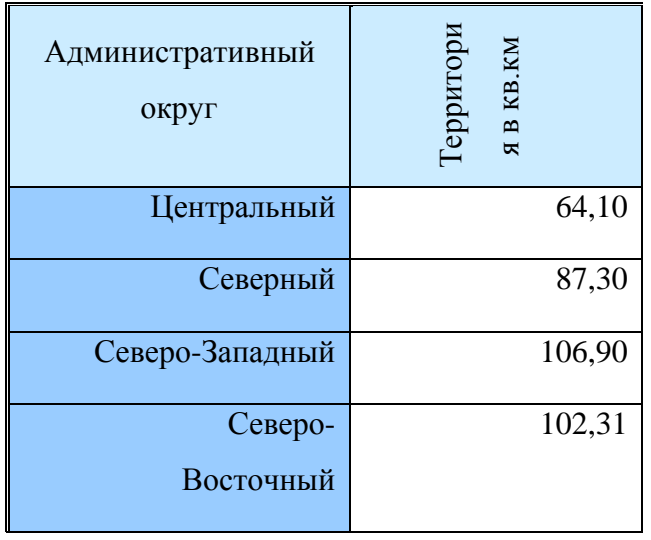

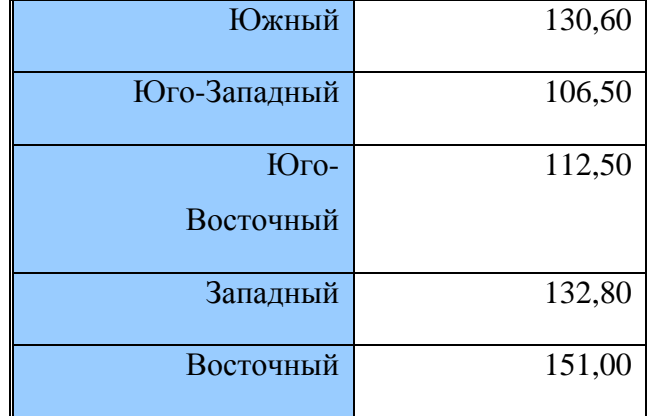

Выделите таблицу со строкой заголовка.

В меню *Вставка* выберите команду *Диаграмма* или выберите кнопку *Диаграмма.*

**Шаг 1.**Выбор типа диаграммы. Выберите тип диаграммы – *Гистограмма обычная*и нажмите кнопку *Далее***.**

**Шаг 2.**Выбор данных. Если диапазон данных был выбран заранее, то в области предварительного просмотра в верхней части окна *Мастера диаграмм* появится приблизительное отображение будущей диаграммы. При необходимости этот диапазон можно изменить.

Программа Excel выбрала ряды данных в рабочей таблице по столбцу. Щелкните на кнопке *Далее*.

**Шаг 3.** Оформление диаграммы.Чтобы изменить параметры настройки диаграммы, используйте различные вкладки диалогового окна *Мастер диаграмм*: Заголовки (изменение названия диаграммы, осей Х и Y), Легенда (добавление или удаление легенды), Подписи данных и др.

Введите следующие названия

Название диаграммы: *Распределение территории по административным округам.*

Ось Х: *Административные округа.*

Ось Y: *Площадь в кв.км.*

**Шаг 4.**Размещение диаграммы. На этом шаге следует определить, где поместить диаграмму: на отдельном листе или на текущем листе с данными. Выберите режим – на текущем листе. Щелкните на кнопке *Готово*. После этого на экране появится диаграмма.

У вас должна получиться такая диаграмма.

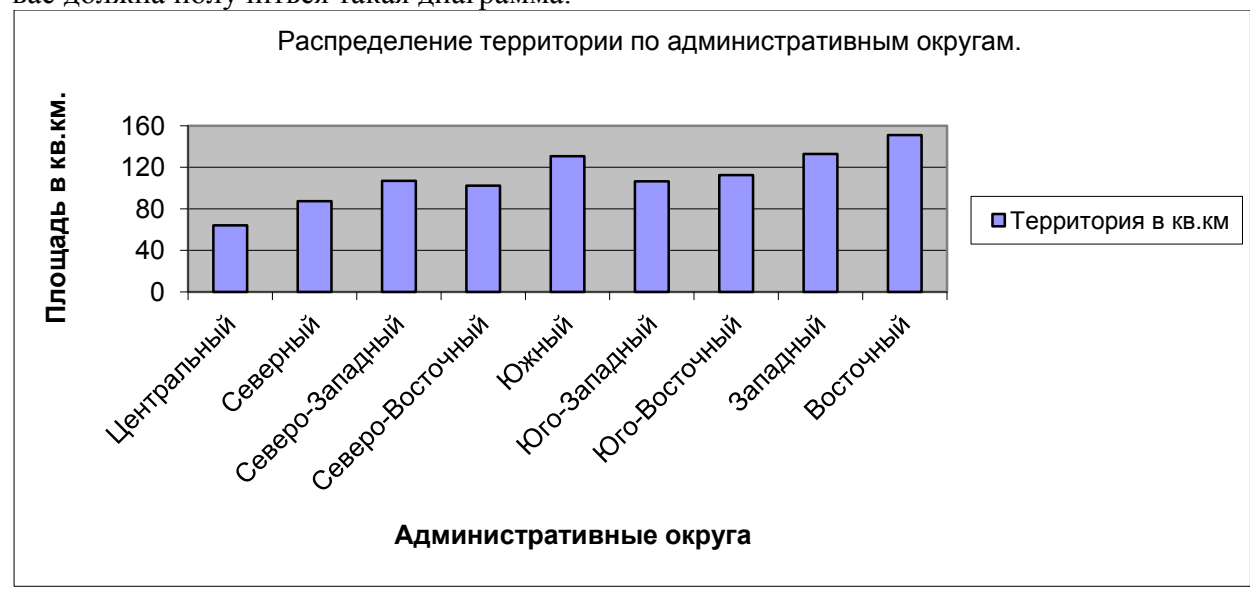

**Сохранение диаграммы.** Созданные диаграммы являются частью текущей рабочей книги. Поэтому для сохранения диаграммы необходимо просто сохранить рабочую книгу, в которой она находится.

**Удаление диаграммы.** Удалить диаграмму, внедренную в рабочий лист с данными, можно, если выделить ее и нажать клавишу DELETE. Или удалить рабочий лист, на котором она расположена.

### **Задание 2. Создать таблицу с диаграммой**

1. Подготовьте таблицу по образцу:

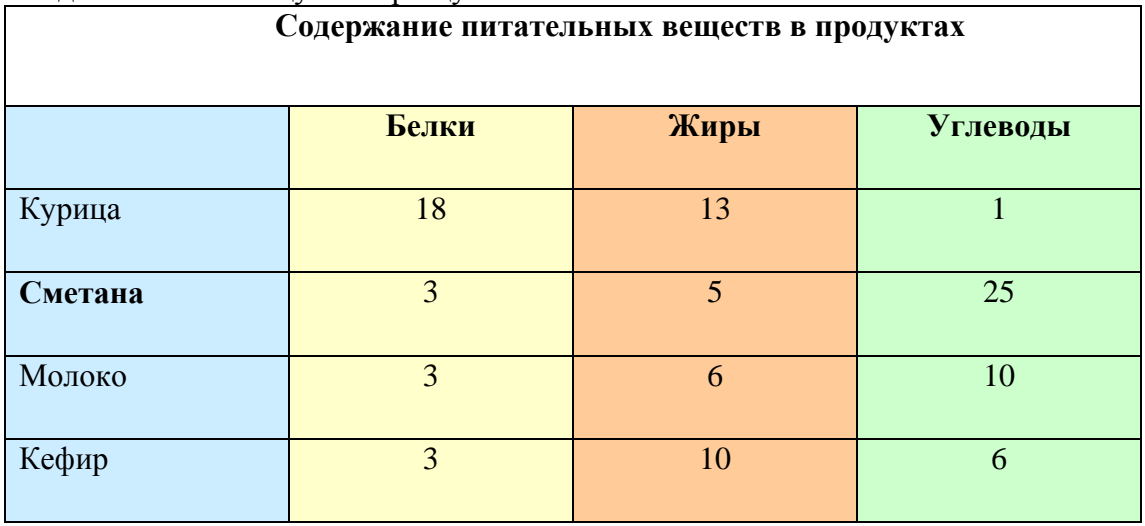

2. Выделите таблицу со строкой заголовка.

3. Самостоятельно создайте диаграмму *Гистограмма с накоплением*.

### *Примечание.*

Обратите внимание, что на *Шаге 2* по умолчанию программа Excel выбирает ряды данных в рабочей таблице по строкам.

**Редактирование диаграммы.** Готовую диаграмму можно изменить. Она состоит из набора отдельных элементов, таких как сами графики (ряды данных), оси координат, заголовок диаграммы, область построения и прочее. При щелчке на элементе диаграммы он выделяется маркерами, а при наведении на него указателя мыши – появляется всплывающая подсказка. Открыть диалоговое окно для форматирования элемента диаграммы можно через меню *Формат* (для выделенного элемента) или через контекстное меню (команда *Формат*).

4. Измените тип полученной диаграммы, выбрав самостоятельно тип.

5. Отредактируйте диаграмму, удалив легенду, и изменив шрифт. Измените цвет фона диаграммы.

### **Задание 3. Построить график функций**

Постройте графики функций:

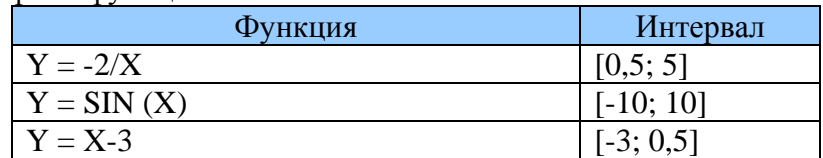

#### Лабораторная работа №1

Тема: Создание и оформление презентации в MSPowerPoint

Цель: научиться создавать и оформлять презентацию в программе MSPowerPoint.

#### Залания:

- 1. Запустите программу MS PowerPoint. Изучите возможности данной программы.
- 2. Создайте презентацию.
- 3. Оформите презентацию и настройте анимацию объектов.

#### Ход выполнения заданий

Задание 1. Запустите программу MS PowerPoint. Изучите возможности данной программы.

Запустите PowerPoint. Выберите в меню Справка команду Справка: Microsoft PowerPoint. В раскрывшемся затем окне *Справка Microsoft PowerPoint* выберите вкладку Содержание и изучите тему Приступая к работе, раздел Новые возможности в Microsoft PowerPoint. Открыв тему Получение справки, изучите разделы справочной информации о способах получения справочной информации во время работы. В разделе Создание презентаций изучите справку о различных способах создания презентаций.

Выбрав вкладку **Мастер ответов**, задайте вопрос «создание презентаций» и щелкните кнопку «Найти». В списке найденных разделов изучите вариант Создание новой презентации на основе существующей. Выбрав вкладку Указатель, введите ключевое слово «шаблон», затем щелкните кнопку «Найти». Выбрав в списке ключевых слов шаблон, щелкните в списке найденных разделов на разделе Применение шаблона оформления. Изучив справочную информацию об использовании шаблонов, образцов, цветовых схем и макетов слайдов для управления внешним видом слайдов, закройте окно справки.

Задание 2. Создайте презентацию на тему Виды компьютерных программ. Для этого выполните следующую последовательность действий.

1. Для создания презентации выберите команду Создать вменю Файл, а затем в панели задачи Создать презентацию щелкните ссылку Новая презентация. В окне Созданиеслайда выберите автомакет Титульный слайд и щелкните кнопку «ОК».

2. Щелкнув мышью в области заголовка слайда, введите заголовок презентации «Виды компьютерных программ». В подзаголовок слайда введите текст «Программным обеспечением

23

называют организованную совокупность программ постоянного употребления, ориентирующую ЭВМ на тот или иной класс применений».

Используя инструменты панели Форматирование, установите нужные параметры текстам заголовка и подзаголовка.

3. Для вставки нового слайда с организационной диаграммой выберите в панели задач *Разметка слайда* макет **Объект**. Щелкнув на макете **Объект** стрелку справа, выберите в контекстном меню команду **Добавить новый слайд**, как показано на рисунке 1.

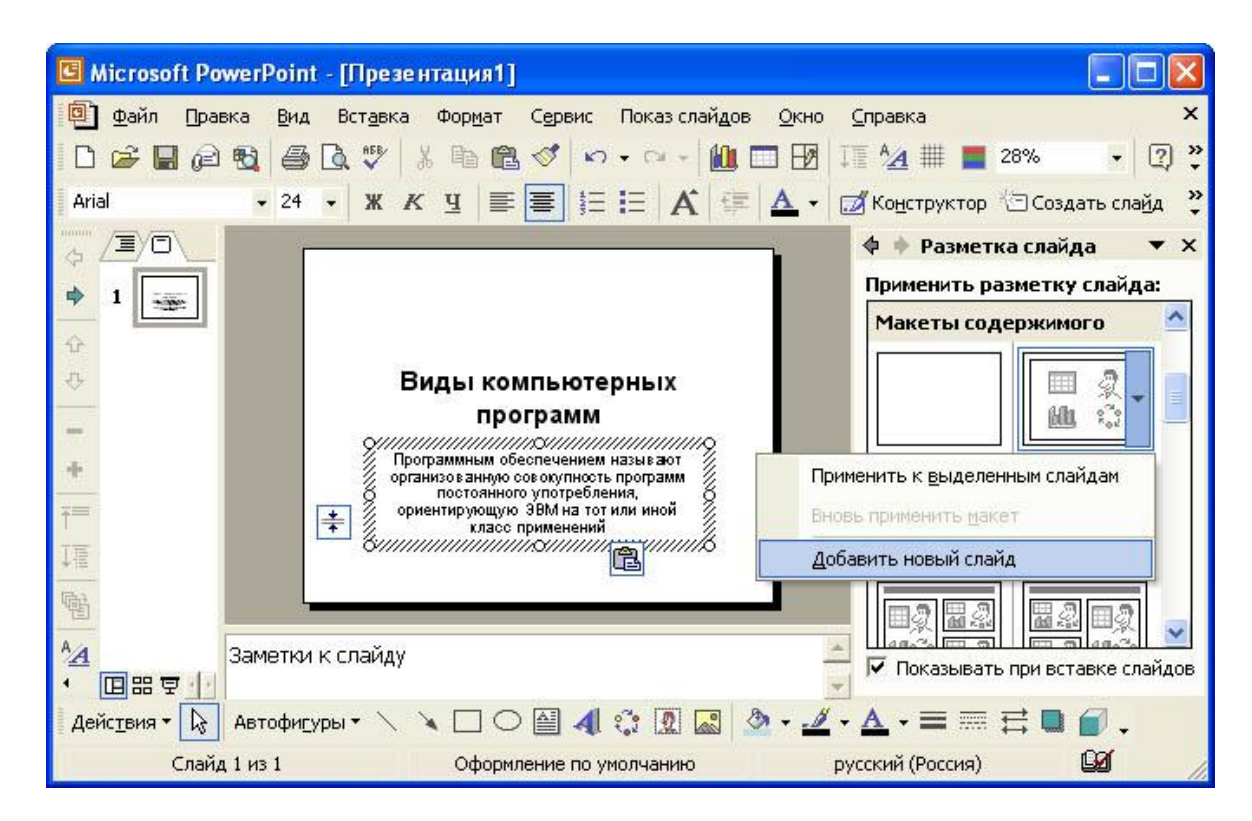

Рис.1 Вставка слайда

Щелкнув на новом слайде в панели *Рисование* по кнопке «Добавить организационную диаграмму». В появившемся окне *Библиотека диаграмм* выберите тип диаграммы, как показано на рис. 2.

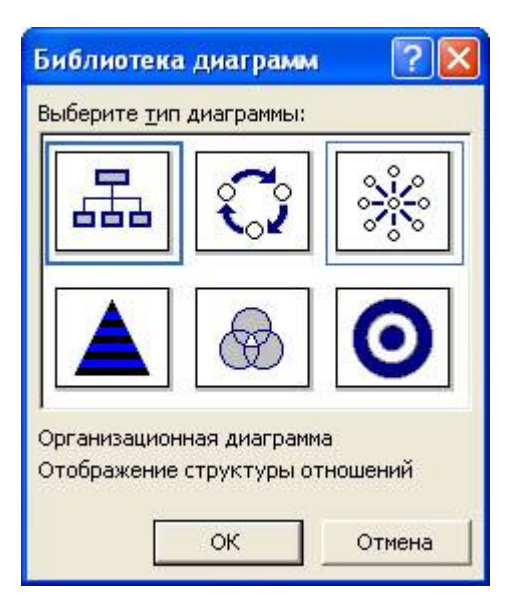

Рис.2 Окно Библиотеки диаграмм

Введите заголовок диаграммы «Типы программного обеспечения», затем добавьте нужные фигуры и введите элементы диаграммы, как показано на рис. 3.

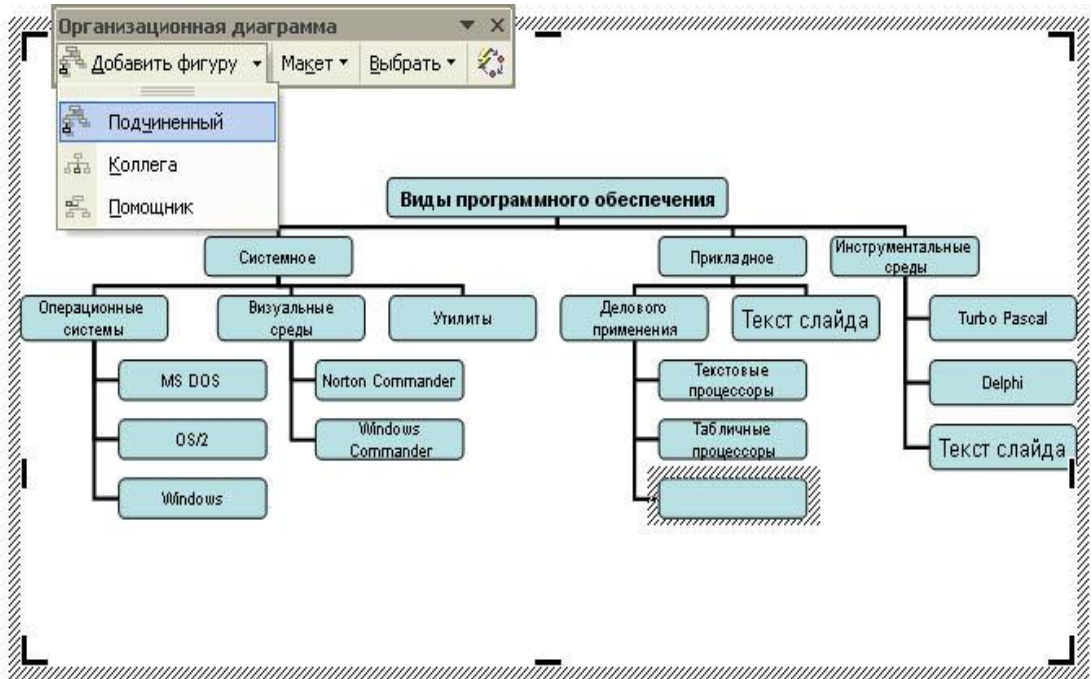

Рис.3 Создание организационной диаграммы

Для определения параметров текста можно использовать команды меню **Текст**. Для определения параметров элементов диаграммы применяйте команды контекстного меню **Формат Автофигуры** или инструменты из панели *Рисование*.

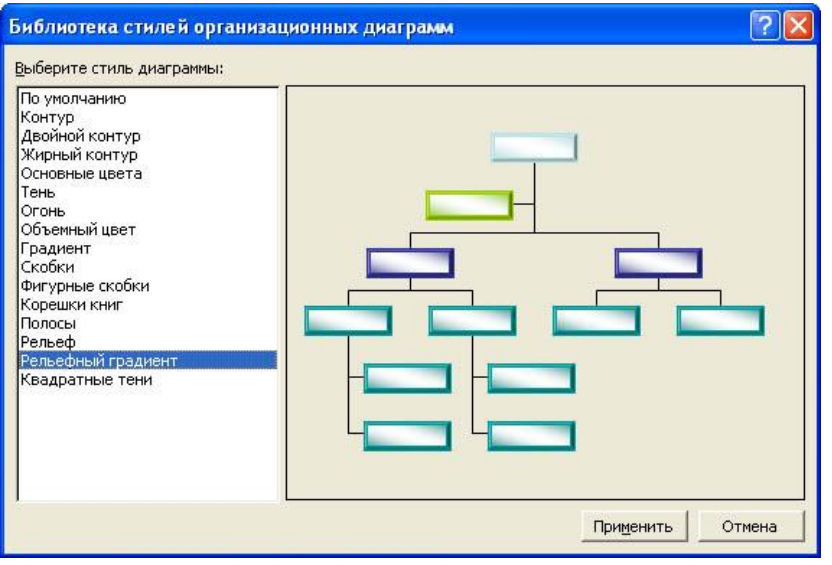

Рис.4 Изменение стиля организационной диаграммы

Для изменения стиля организационной диаграммы щелкните кнопку «Автоформат» в панели инструментов *Организационная диаграмма* и выберите стиль, как показано на рис. 4. Завершите создание организационной диаграммы и установите нужный размер вставленной диаграммы, используя маркеры объекта.

4. Для вставки нового слайда выберите в панели задачи *Разметка слайда* макет *Заголовок, текст и графика* и, щелкнув стрелку справа, выберите команду **Добавить новый слайд**. В область заголовка введите текст «Прикладные программы». В область текстовой рамки слайда введите текст о назначении прикладных программ, например, «Прикладное программное обеспечение - программы для решения класса задач в определенной области применения систем обработки данных. Они непосредственно обеспечивают выполнение необходимых пользователям работ».

В область графики вставьте картинку, для чего дважды щелкните кнопку «Вставка картинки» на слайде, а затем в раскрывшемся окне *Microsoft Clip Gallery* выберите нужный рисунок. Можно вставить рисунок из файла, для чего, указав область рисунка на слайде, выберите в меню **Вставка** команду **Рисунок**, а затем опцию **Изфайла**. В окне *Добавить рисунок* найдите нужную папку и файл. Щелкнув кнопку «Вставка», завершите вставку рисунка и задайте нужную позицию и размеры вставленному рисунку.

5. Действуя аналогично, добавьте слайды и введите текстовую и графическую информацию об остальных типах программного обеспечения.

**Задание 3.Оформите презентацию и настройте анимацию объектов**. Для этого выполните следующую последовательность действий.

26

1. Оформите презентацию с использованием готовых шаблонов оформления, для чего откройте в области задач панель Дизайн слайда. Выбирая в поле *Применить шаблон оформления* различные шаблоны оформления, просматривая варианты дизайна слайда, выберите подходящий шаблон. После этого выполнится настройка цветовой схемы, и все слайды презентации будут переоформлены в соответствии с выбранным шаблоном.

2. Для настройки анимации слайдов откройте в области задач панель задачи *Настройка анимации*. Выбрав слайд и выбирая элемент слайда, настройте эффекты анимации. Для этого щелкните кнопку «Добавить эффект» и выполните одно или несколько следующих действий. Если во время показа слайдов требуется ввести текст или объект в сопровождении определенного визуального эффекта, укажите значок Вход, а затем выберите эффект. Если требуется добавить определенный визуальный эффект в текст или объект, находящиеся на самом слайде, укажите значок *Выделение*, а затем выберите нужный эффект. Если требуется добавить определенный визуальный эффект в текст или объект, который вызывает удаление текста или объекта со слайда в заданный момент, выберите значок *Выход*, а затем - нужный эффект (рис. 5).

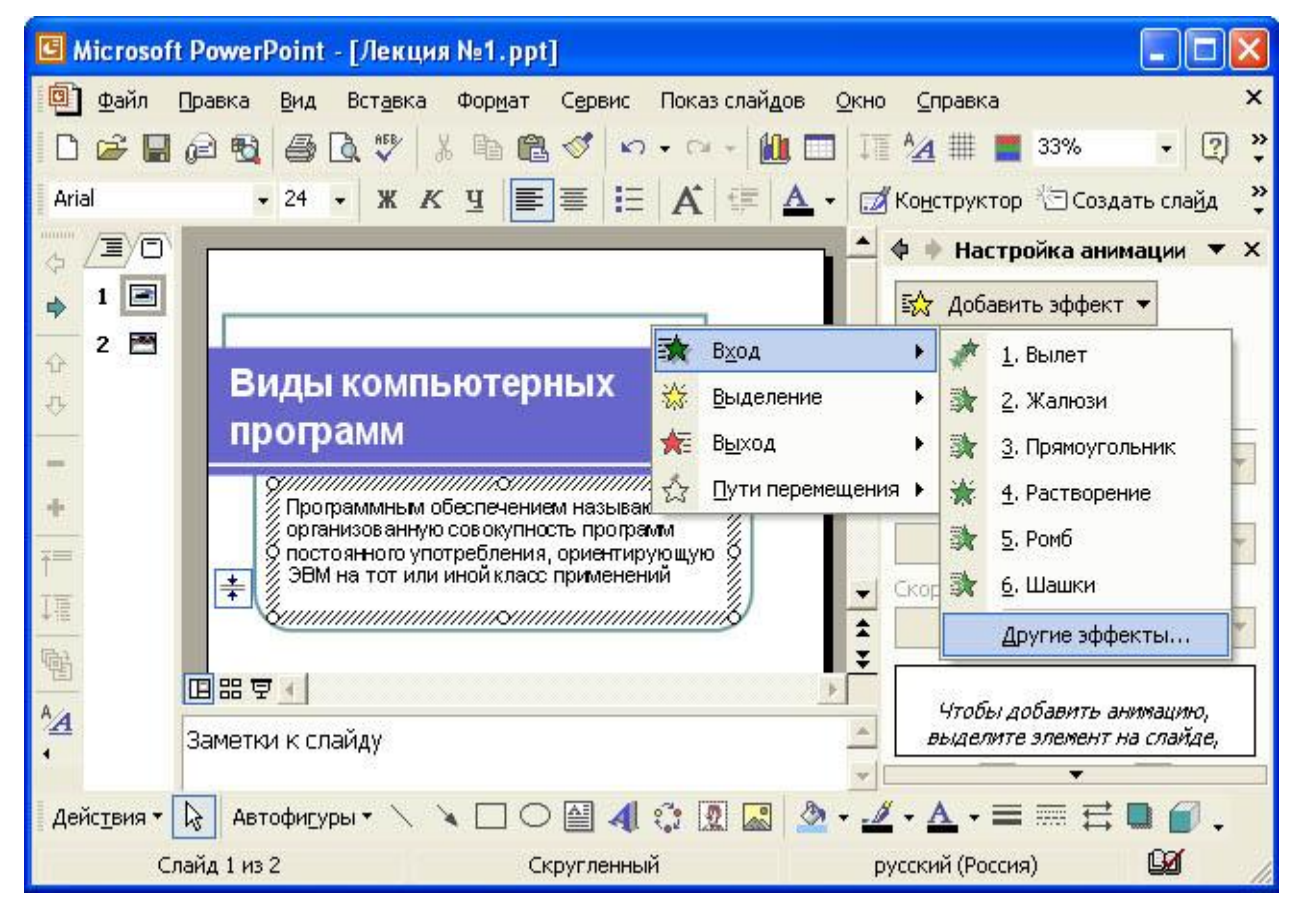

Рис. 5. Настройка анимации текста

Для просмотра заданного эффекта анимации щелкните кнопку «Просмотр». Для изменения порядка появления анимации или ряда анимированных фрагментов, выбрав параметр в списке настроек анимации, перетащите его в другое место списка.

Для точной настройки параметров анимационных эффектов, щелкнув правой кнопкой мыши на стрелке справа строки с надписью эффекта в списке настройки анимации, откройте контекстное меню и выберите в нем команду **Параметрыэффектов**. После этого откроется окно эффекта с вкладками **Эффект**, **Время** и **Анимация объекта**. Для уточнения назначения параметров воспользуйтесь подсказкой «Что это такое?». Выбирая вкладки **Эффект**, **Время** и **Анимация объекта**, задайте нужные параметры и щелкните кнопку «ОК».

3. Для ввода заметок докладчика, указав слайд, щелкните в области заметок и введите текст заметок.

4. Закончив работу над презентацией, выберите в меню **Файл** команду **Сохранить**. Открыв именную папку, присвойте презентации имя, например, Виды компьютерных программ, и нажмите кнопку «Сохранить».

5. Для демонстрации презентации щелкните кнопку «Показ слайдов» на панели инструментов. По окончании просмотра презентации закройте окно *PowerPoint*.

#### **Лабораторная работа № 2**

**Тема:** Настройка анимации в MSPowerPoint

**Цель:** научиться использовать различные графические объекты, звуки, настраивать и использовать эффекты анимации.

#### **Задания:**

- 1. Создайте презентацию, настройте в ней анимацию.
- 2. Измените образцы слайдов и цветовых схем.
- 3. Вставьте в слайд рисунки и анимацию при демонстрации.

#### **Ход выполнения заданий**

#### **Задание 1. Создайте презентацию, настройте в ней анимацию**

1. Запустите PowerPoint. Вызовите справку PowerPoint. В окне справки откройте вкладку **Содержание** и изучите разделы справки PowerPoint: Создание презентаций; Работа с фигурами, рисунками и графическими объектами; Работа с клипами; Добавление звуковых эффектов, музыки, видеозаписей и речевого сопровождения. По окончании изучения справочной информации закройте окно справки.

2. Открыв в области задач панель задачи *Разметка слайда*, выберите макет *Заголовок*, текст и графика. Щелчком стрелки в правой части макета откройте меню и выберите в нем команду **Добавить новый слайд**.

Для оформления презентации с использованием рисунка из библиотеки Microsoft ClipArt дважды щелкните на кнопке «Вставка картинки на слайде». После этого откроется окно *Выберите*  *рисунок*. Выбрав в каталоге рисунок, дважды щелкните на нем левой кнопки мыши для вставки в слайд. После этого в окно слайда будет вставлен выбранный рисунок. Затем вы можете изменить размер и местоположение рисунка на экране, перемещая мышью маркеры рисунка.

Рисунки делятся на два типа: рисунки, которые нельзя разгруппировать (большинство импортированных рисунков), и рисунки, которые можно разгруппировать (метафайлы из коллекции клипов). Большинство картинок в коллекции Microsoft Office выполнено в формате метафайла, т.е. для изменения картинки необходимо разгруппировать ее и преобразовать в графический объект.

*Примечание*. Точечные рисунки и файлы в формате jpg, .gif и .png невозможно преобразовать в графические объекты.

3. Для того чтобы разгруппировать вставленный рисунок, укажите рисунок и, щелкнув правую кнопку мыши, вызовите контекстное меню и выберите в нем команду **Группировка - Разгруппировать**. В окне сообщения «Это импортированный рисунок, а не группа. Преобразовать его в рисунок Microsoft Office?» щелкните кнопку «Да». После этого рисунок будет представлять набор сгруппированных элементов. После разгруппирования каждый графический объект можно изменить с помощью кнопок панели инструментов *Рисование*.

*Совет*. Чтобы снова сделать отдельные объекты одним рисунком, нажмите кнопку «Выбор объектов» на панели инструментов *Рисование*. Чтобы выбрать рисунок, нажмите кнопку мыши, охватите прямоугольником все объекты, из которых состоит рисунок, и выполните команду **Группировать**.

4. Для выполнения операций с графическими объектами в PowerPoint используется многоуровневое меню **Действия**, один из вариантов которого показан на рис. 6. Для преобразования графического объекта с использованием команд меню **Действие** следует выбрать объект или, прижав клавишу **Ctrl**, выделить несколько объектов, после чего выбрать меню **Действие** и далее нужную команду. Вы можете отменить команду, используя команду **Правка - Отменить**.

29

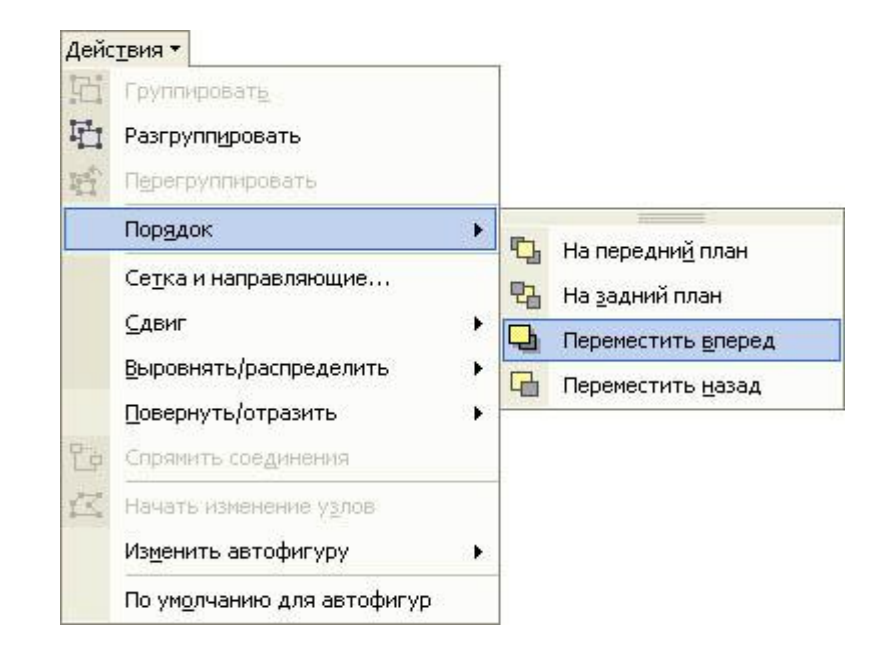

Рис. 6. Использование меню Действие для перемещения объекта вперед

5. Для вставки рисунка или сканированной фотографии, импортированной из другой программы или папки, укажите место на слайде и в меню **Вставка** выберите команду **Рисунок - Из файла**. В окне *Добавить рисунок* выберите диск, папку, файл и щелкните кнопку «Вставка». Для изменения рисунка нужно выделить его, при этом в окне PowerPoint появится панель инструментов *Настройка изображения* с инструментами, позволяющими обрезать рисунок, добавить к нему границу или изменить его яркость и контраст.

Если панель инструментов *Настройка изображения* отсутствует, щелкните рисунок правой кнопкой мыши и выберите в контекстном меню команду **Отобразить панель настройки изображения**.

Щелкая на панели Настройка изображения кнопки «Увеличить/Уменьшить контрастность», «Увеличить/Уменьшить яркость», задайте нужную яркость и контрастность изображения. Щелкнув кнопку «Изображение», вы можете перевести изображение в черно-белый вариант или превратить его в подложку. Используя кнопку «Обрезка», вы можете обрезать рисунок. Щелкнув кнопку «Формат рисунка», в окне *Формат рисунка* вы можете определить расположение рисунка на странице, рамку рисунка, заливку и характер обтекания рисунка текстом.

6. Для добавления автофигуры нажмите кнопку «Автофигуры» на панели инструментов *Рисование*, укажите категорию, а затем выберите нужную фигуру, как показано на рис. 7.

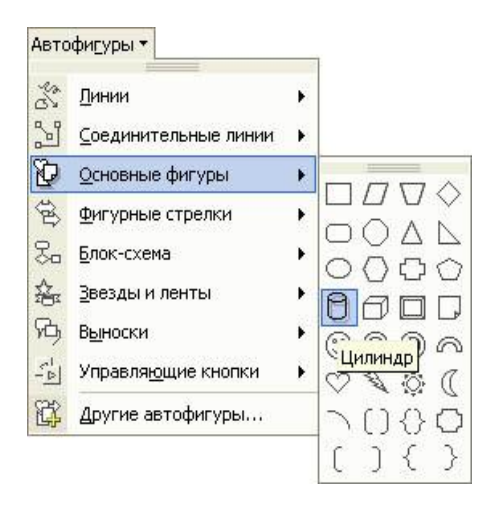

Рис. 7. Добавление автофигуры в слайд презентации

Для изменения размеров фигуры используйте перетаскивание маркеров. Для сохранения пропорций фигуры во время перетаскивания удерживайте прижатой клавишу **Shift**. Для изменения границ, цвета, тени или объема автофигуры выделите объект, а затем используйте соответствующие кнопки на панели инструментов *Рисование*. Для поворота объекта перетащите маркер поворота объекта в нужном направлении и щелкните за пределами объекта, чтобы зафиксировать поворот.

7. В качестве выносок, подписей и других типов текста, описывающего рисунки, в PowerPoint используются надписи. Для вставки надписи выберите инструмент Надпись на панели инструментов Рисование, укажите место и размер рамки надписи на слайде и введите текст. Для изменения формата надписи можно использовать команду **Формат надписи** в контекстном меню. После вставки надписи ее можно изменять кнопками панели инструментов *Рисование*, как и любой другой графический объект. Текст также можно добавить в автофигуру и использовать ее как надпись.

8. В презентации можно использовать художественно оформленный текст, например, наклоненный, повернутый и растянутый текст, а также текст с тенью и текст, вписанный в определенные фигуры. Так как оформленный текст является графическим объектом, для его изменения также можно использовать другие кнопки панели инструментов *Рисование*, например, сделать заливку текста каким-либо рисунком. Для его вставки следует щелкнуть на кнопке «Добавить объект WordArt» на панели инструментов *Рисование*. В окне *Коллекция WordArt* выберите нужный тип объекта *WordArt*, а затем нажмите кнопку «ОК». Введите текст, который следует отформатировать, в диалоговое окно *Изменение текста WordArt*, выберите нужные параметры текста и нажмите кнопку «ОК». Для изменения оформления текста используйте кнопки панелей инструментов *WordArt* и *Рисование*.

31

9. Для вставки в презентацию видеоклипа выберите слайд и в, меню **Вставка** выберите команду **Фильмы и звук - Фильм из файла**. В окне *Вставка фильма* выберите папку и файл, затем щелкните кнопку «ОК».

10. Для вставки в презентацию видеоклипа выберите слайд ив меню **Вставка** выберите команду **Фильмы и звук - Звук из файла**. В окне *Вставка звука* выберите папку и файл с записью звука, затем щелкните кнопку «ОК».

11. Просмотрите созданную презентацию, убедитесь в том, что отображаются вставленные графические объекты, воспроизводятся звук и фильм, вставленные из файла.

12. Закройте окно PowerPoint, сохранив презентацию в именной папке под именем Пример с графикой.ppt.

#### **Задание 2. Измените образцы слайдов и цветовых схем**

Выполните следующую последовательность действий.

1. Запустите PowerPoint и откройте любую из созданных ранее презентаций.

2. Для изменения образца слайдов презентации выберите в меню **Вид** команду **Образец - Образец слайдов**. После этого в окне PowerPoint будет представлен образец слайда презентации, как показано на рис. 8. Обратите внимание, что в области *Слайды* отображаются в миниатюре образец слайда и образец заголовка.

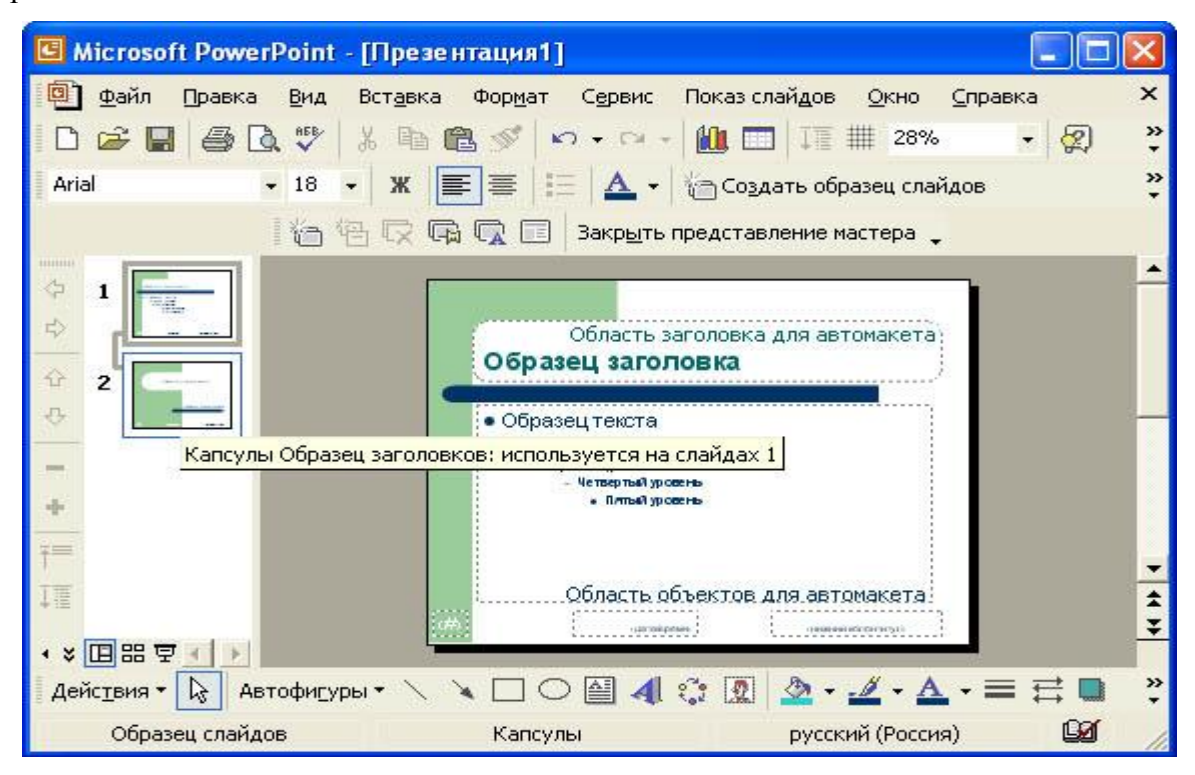

Рис. 8. Редактирование образца заголовка

3. Для редактирования образца слайда щелкните в области структуры миниатюру образец слайда.

4. Измените элементы оформления, например, выделив заголовок, выберите в панели *Рисование* инструмент **Заливка** и задайте цвет заливки области заголовка. Поэкспериментируйте с изменением цвета, размера символов текста, цвета фона. Вставьте на образец слайда рисунок, который будет затем отображаться на всех слайдах.

5. Завершите редактирование образца слайдов, щелкнув кнопку «Закрыть представление мастера» на панели *Образец*. Просмотрите изменения в дизайне слайдов презентации. Обратите внимание, что внесенные вами изменения не коснулись титульного слайда. Если вы хотите отменить изменения, внесенные вами при редактировании образца слайдов, то воспользуйтесь командой **Правка - Отменить** или сочетанием клавиш **Ctrl+Z**.

*Примечание*. Если объекты не отображаются на слайдах, выберите в меню **Формат** команду **Фон** и убедитесь, что флажок **Исключить фон образца** не установлен.

6. Для изменения оформления титульного слайда выберите в меню **Вид** команду **Образец - Образец слайдов**, затем щелкните в области *Слайды* миниатюру образец заголовков. После этого в окне *PowerPoint* будет представлен образец титульного слайда презентации. Измените оформление элементов титульного слайда: цвет и символы текста, фон, вставьте рисунки из файлов. Щелкнув кнопку «Закрыть представление мастера на панели Образец», просмотрите изменения в дизайне титульного слайда презентации. Обратите внимание, что внесенные вами изменения применены только к титульному слайду и не коснулись остальных слайдов презентации.

Примечания:

1. При изменении атрибутов текста на образце титульных слайдов титульный слайд не изменяется. Образец титульных слайдов наследует все атрибуты текста на образце слайдов. При изменении шрифта, размера или стиля текста на образце слайдов эти изменения отражаются на образце титульных слайдов. Чтобы сделать атрибуты текста на образце титульных слайдов другими, измените их после завершения работы с образцом слайдов. Эти изменения останутся на образце титульных слайдов и не повлияют на образец слайдов.

2. Если вы хотите отменить изменения, внесенные вами при редактировании образца слайдов, то воспользуйтесь командой **Правка - Отменить** или сочетанием клавиш **Ctrl+Z**.

7. Для изменения дизайна одного из слайдов презентации выберите в области *Слайды* эскиз слайда, который требуется изменить, затем откройте в области задач панель **Дизайн слайда - Шаблоны оформления**. Выбрав шаблон в поле *Применить шаблон оформления* и щелкнув значок со стрелкой, выберите команду Применить к выделенным слайдам, как показано на рис. 9.

33

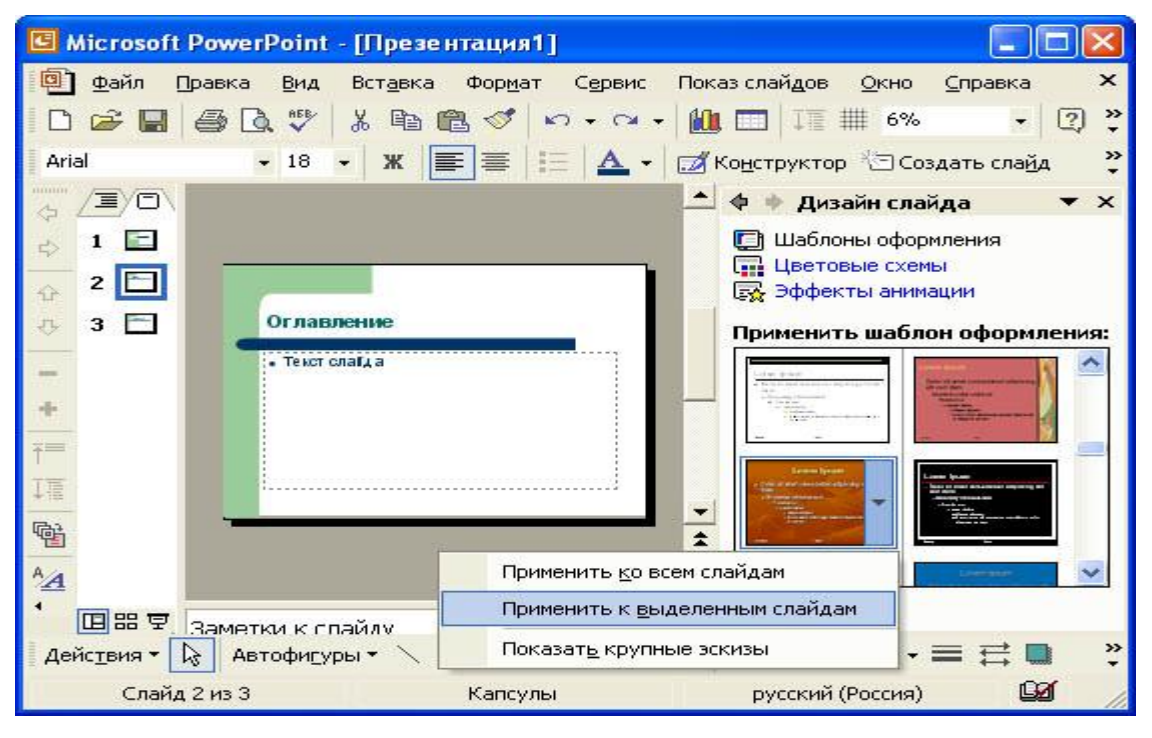

Рис. 9. Изменение дизайна выделенного слайда

8. Для замены цветовой схемы слайда выберите в области *Слайды* эскиз слайда, который требуется изменить, затем откройте в области задач панель **Дизайн слайда - Цветовые схемы**. Выбрав в поле *Применить цветовую схему* и щелкнув значок со стрелкой, выберите команду **Применить к выделенным слайдам**.

9. Для редактирования цветовой схемы щелкните на панели **Дизайн слайда -Цветовые схемы** ссылку **Изменить цветовые схемы**, а затем в окне *Цветовая схема* откройте вкладку **Специальная**. В группе **Цвета схемы** щелкните первый цвет, который следует изменить, и нажмите кнопку «Изменить цвет», затем в цветовой палитре на вкладке **Обычная** выберите подходящий цвет и нажмите кнопку «ОК» или в цветовой палитре на вкладке **Спектр** выберите подходящий цвет, перемещая указатель в виде креста, а затем настройте яркость с помощью полосы прокрутки и нажмите кнопку «ОК». Повторите изменение цвета для всех цветов, которые требуется изменить. Для применения изменений, внесенных в цветовую схему слайда, щелкните кнопку **Применить**. Просмотрите изменения в дизайне слайда.

10. Закройте окно Microsoft PowerPoint без сохранения изменений, внесенных вами в презентацию.

#### **Задание 3. Вставьте в слайд рисунки и анимацию при демонстрации**

*Задание 3.1. Разместите на титульном слайде рисунок.* 

#### *Технология выполнения упражнения:*

1. Откройте созданный ранее вами файл презентации **Распределение финансов.**

2. Откройте титульный слайд. Создайте на нем блок с датой, для этого используйте на

панели **Рисование** кнопку **Надпись** , присвойте ей следующие параметры (предварительно проверьте, что блок надпись активна) **цвет линии - нет линий, цвет заливки - нет заливки**. В текстовый блок вставим дату: **Вставка-Дата и время**. Выберите любой доступный формат и поставьте флажок у опции **Обновлять автоматически.** Данная опция позволяет не менять вручную дату и время, а приложение Power Point 2003 будет производить эту функцию автоматически.

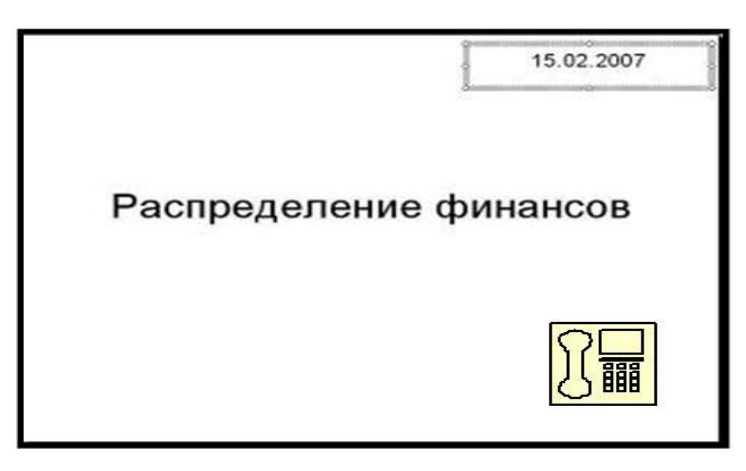

Выделите блок с **Датой** и уменьшите размер шрифта до 18 пт. Сделать это можно с помощью кнопок

 $A^{\uparrow}$  $\mathbf{A}^{\mathbf{A}}$ 

Переместите блок с датой в верхний левый угол изменив предварительно его размер.

3. Выполните команду Вставка – Рисунок – Картинки, если вы хотите взять рисунок из коллекции Microsoft или **Вставка – Рисунок – Из файла,** если ваш рисунок находится в какой то из папок компьютера.

4. Выберите подходящую картинку и вставьте её на слайд. Картинка будет располагаться точно по центру слайда. Переместите картинку в другое место слайда, при необходимости уменьшите или увеличьте её размеры, используя маркеры окаймления. Кроме статичных рисунков в коллекции файлов есть и анимационные, они обозначены звездочкой внизу картинки.

5. Примените фон для **Титульного слайда.** По известному вам способу.

: PACOBaHNe · & ABTOOMPOPU · \ \ 00 4 4 3 8 8 4 3 . 4 . 4 E = E U D Надпись

*Задание 2. Анимация объектов при демонстрации слайдов* 

#### *Технология выполнения упражнения:*

1.Настройте анимацию для титульного слайда презентации.

2.Перейдите к титульному слайду.

3.Присвойте всем объектам вашей презентации анимацию объектов. Выполните команду **Показ слайдов – Настройка анимации**. В левой части можно проконтролировать – тот ли объект был выбран.

4.Затем необходимо произвести отдельную настройку анимации каждого выбранного объекта: эффекта появления объекта, времени его появления и способа его появления (по щелчку мыши или по времени). Для просмотра результатов настройки нажимайте кнопку **Просмотр** окна Настройки анимации. Результат будет виден на образце слайда.

5.После настройки всех объектов щелкните по кнопке ОК.

6.К каждому слайду можно добавить звук (текст автора, записанный ранее; звуки, музыку). Используя команду **Вставка - Фильмы и звук – Звук из коллекции картинок (Стандартные).**

7.Прослушайте свой результат.

8.Создайте **слайд № 4.Разметка слайда – Пустой.** Создайте надпись с помощью функции Добавить объект **Word Art – СПАСИБО ЗА ВНИМАНИЕ!** Присвойте эффект анимации **Выход – Центрифуга.**

**9.**Сохраните презентацию в именной папке командой **Файл – Сохранить** под именем Распределение финансов.

# Тема: База данных MS Access 97.

# Цель: научиться

- создавать и редактировать таблицы;
- проектировать запросы;
- создавать и редактировать формы;
- создавать и редактировать отчеты.

### Часть 2. Создание и редактирование таблиц.

- 1. Создать новую базу данных. Сохранить ее под именем «Автомобили».
- 2. В базе данных «Автомобили» создать в режиме конструктора таблицу «Модели» следующей структуры:

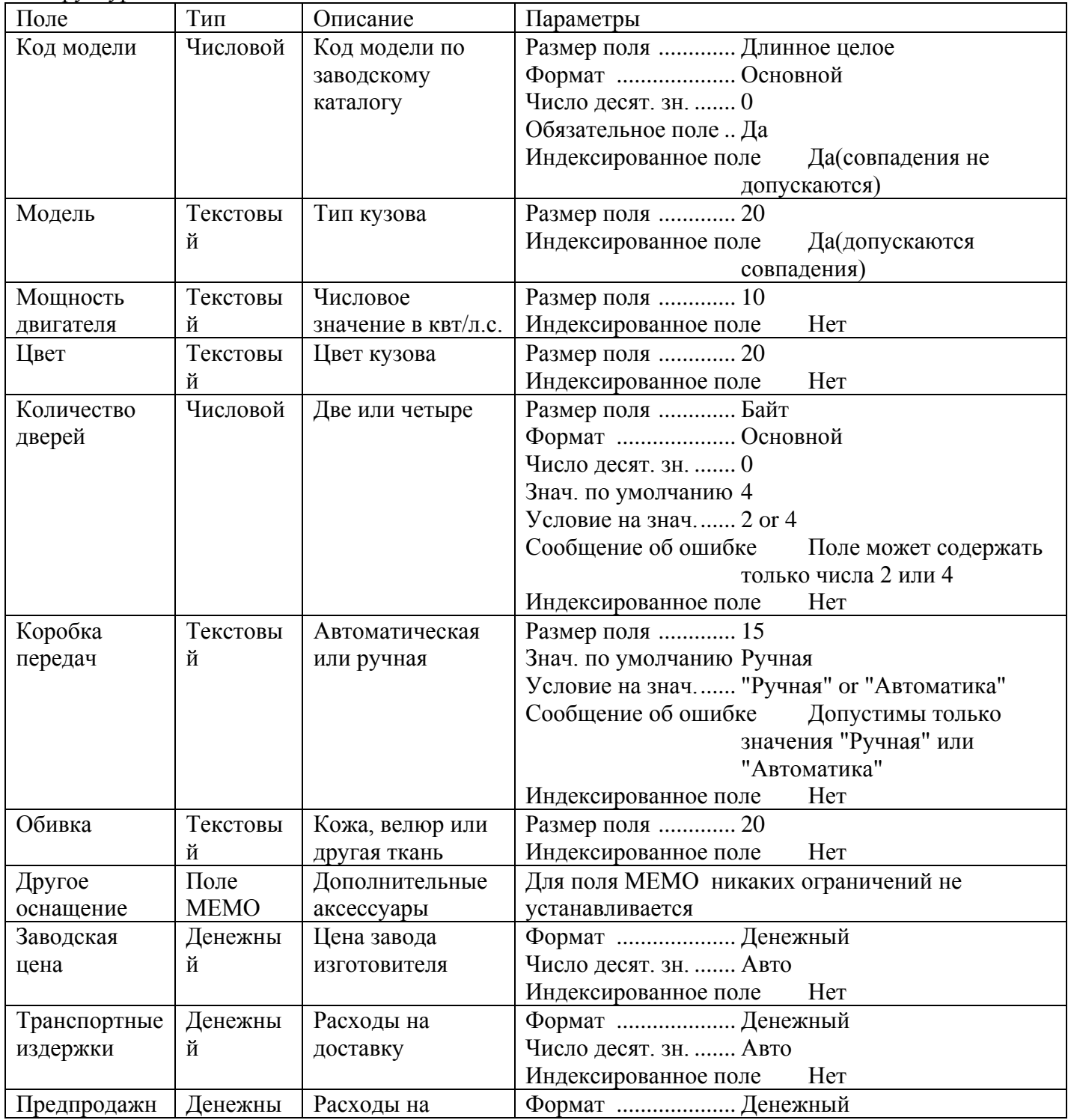

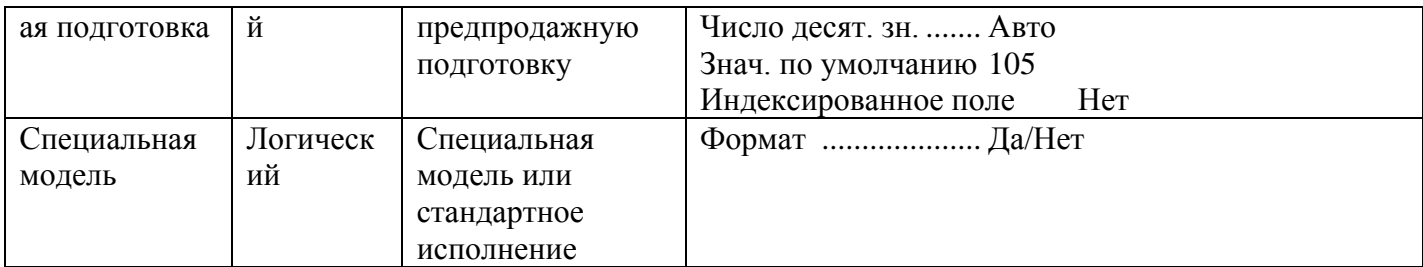

Установите поле [Код модели] в качестве ключевого. Закройте таблицу, сохранив изменения и задав ей имя.

- 3. Отредактируем проект таблицы «Модели»:
	- а) Создайте копию таблицы «Модели» с озаглавив ее «Модели резервная копия» с помощью команды Файл -Сохранить как/экспорт или через Правка - Копировать, Вставить (обычно при редактировании проект а таблицы этот шаг не является обязательным);
	- b) Выберите режим конструктор для таблицы «Модели»
	- с) Поскольку в поле [Коробка передач] вводится только одно из двух значений, нецелесообразно делать это вручную. Выберем Тип данных - Мастер подстановок- будет введен фиксированный набор значений - число столбцов 1 - введем (без кавычек) в 1ю строку столбца "Ручная" во 2ю "Автоматика" (Раздел Подстановка свойств поля [Коробка передач] заполнен мастером автоматически, т.к. других модификаций коробки передач не предвидится, установите свойство: Ограничится списком - Да)
- 4. Заполним нашу таблицу данными (кнопка Открыть).

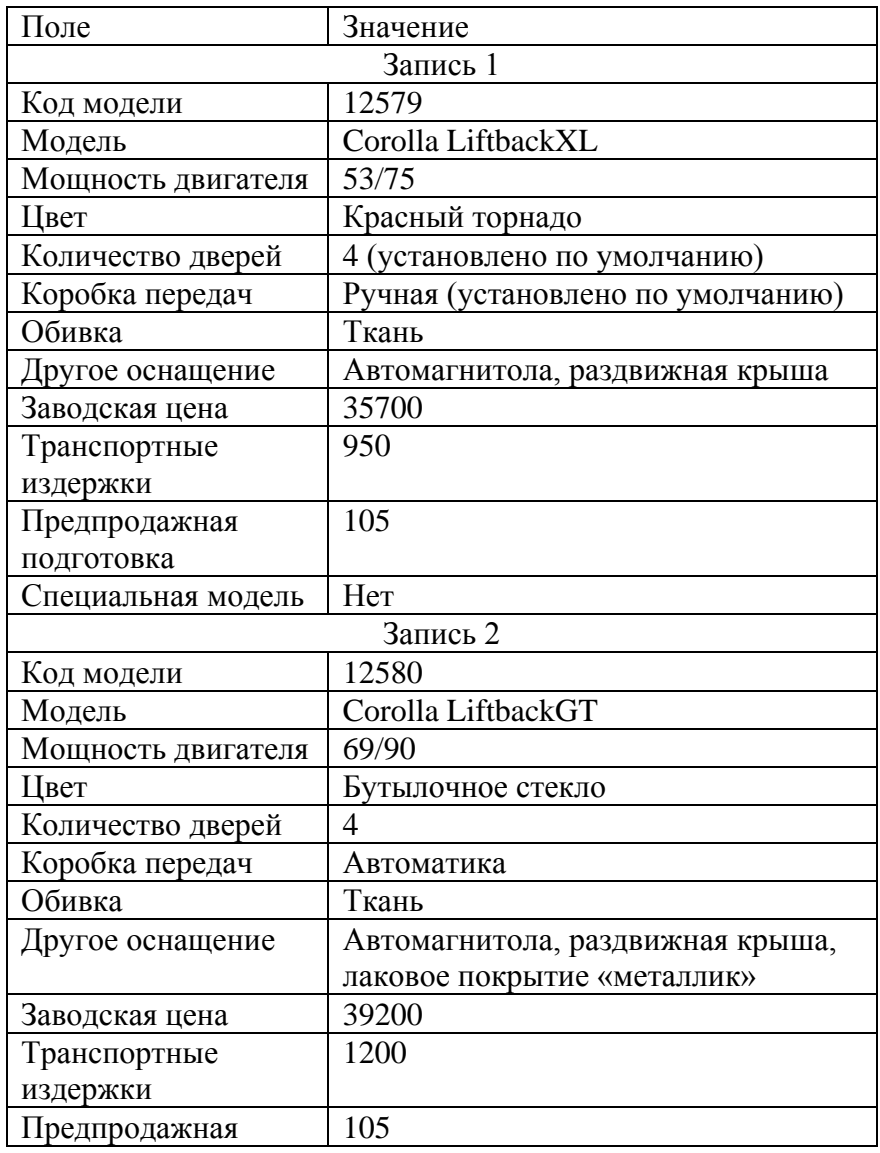

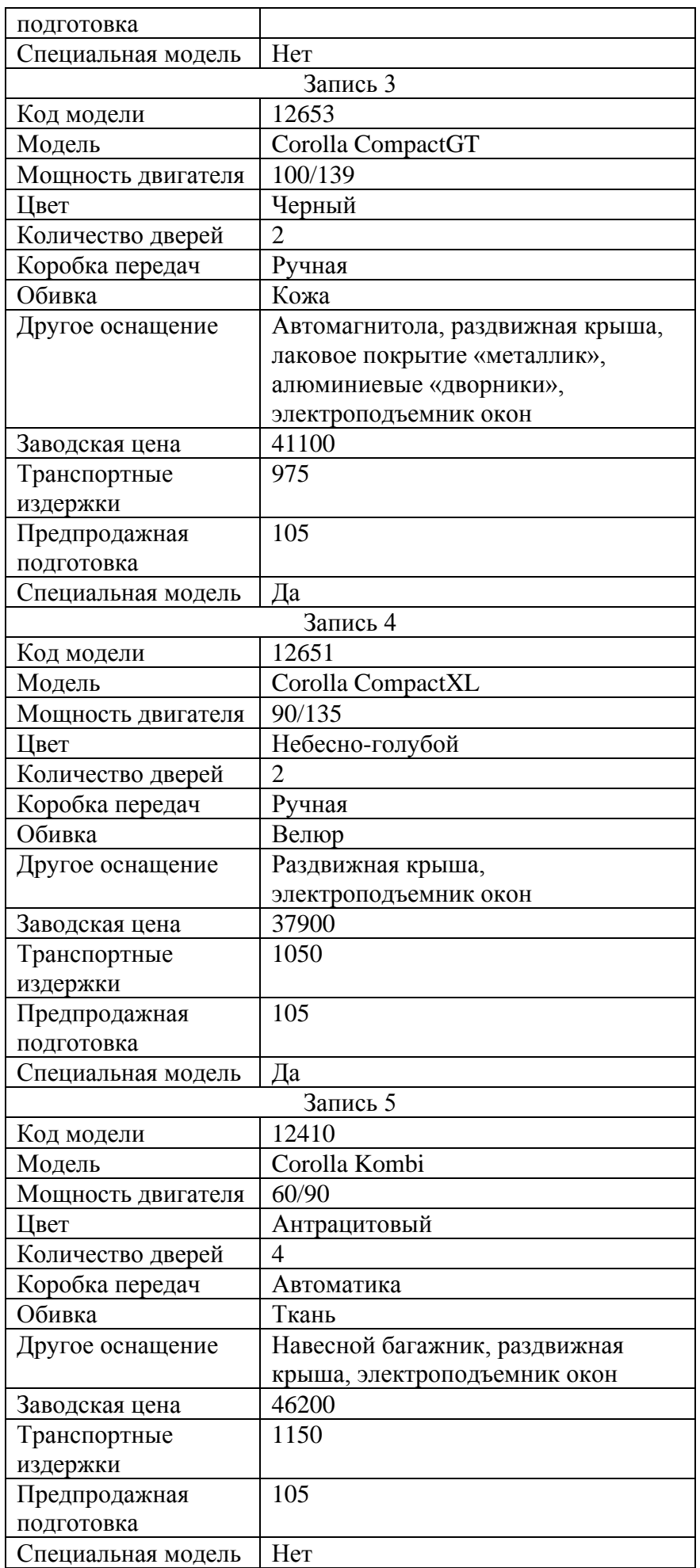

5. Создадим таблицу «Клиенты»

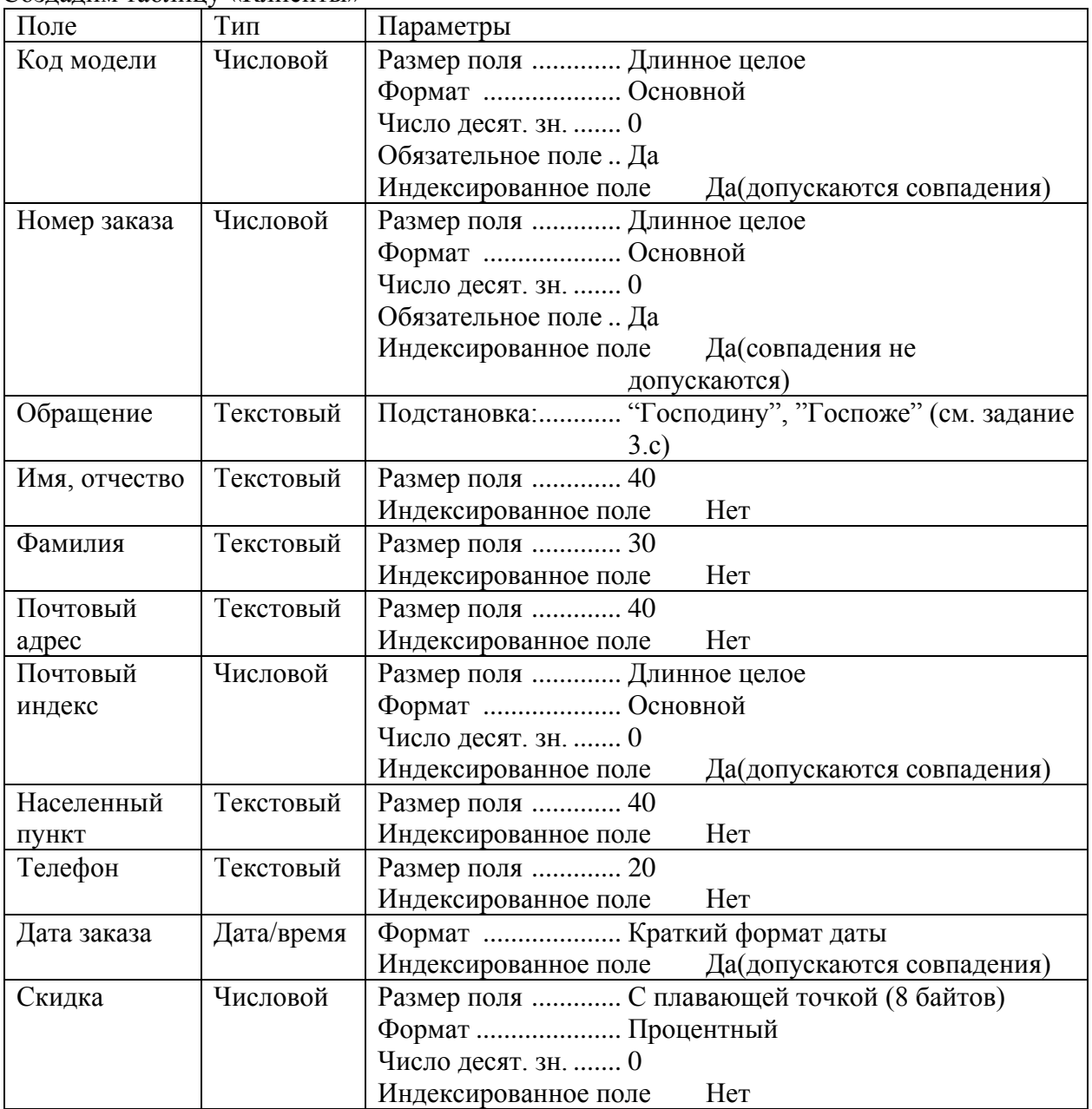

Описание поля можно оставить незаполненным или заполнить по своему усмотрению. Поле [Номер заказа] объявите полем первичного ключа (ключевым).

- 6. Заполните таблицу клиенты: введите 7 произвольных клиентов, следя затем, чтобы номера моделей совпадали с номерами в базе модели.
- 7. Установим связь между таблицами «Модели» и «Клиенты» (обратите внимание, что это можно было сделать уже на этапе проектирования таблицы «клиенты», если бы в поле [Код модели] мы использовали подстановку из таблицы модели, однако мы сделаем это позже, чтобы получить навыки, как в связывании существующих таблиц, так и в их редактировании).
	- a) Установка связи производится через команду **Сервис – Схема данных**.
	- b) В окне *Схема данных* добавим последовательно таблицы «Модели» и «Клиенты» с помощью команды **Связи – Добавить** таблицу или кнопки **Добавить таблицу** на панели инструментов. Закроем окно *Добавление таблицы*.
	- c) Переместим используемое для связи поле (ключевое поле [Код модели] таблицы «Модели») к соответствующему полю другой таблицы (поле [Код модели] таблицы «Клиенты») с помощью мыши.
- d) Установим параметры связи: включим Обеспечение целостности данных это исключит ошибки ввода данных в таблице «клиенты» (отсутствующие модели), и ошибки удаления данных (удаление моделей из таблицы «модели» на которые имеются ссылки).
- 8. Отредактируем таблицу «Клиенты» таким образом чтобы [Код модели] можно было выбирать из списка
	- а) В окне базы данных включим для таблицы «Клиенты» режим Конструктор.
	- b) В колонке *Тип данных* поля [Код модели] выберем **Мастер подстановок**
	- с) В Мастере подстановок выполните следующие установки: Столбен подстановки использует значения из таблицы или запроса - Далее - Таблицы, Модели - Далее -Выбранные поля: Модель(Ключевое поле [Код модели] будет присоединено к списку автоматически) – Далее – отключить Скрыть ключевой столбец – Далее – Доступные поля: Код модели - Готово.

Если все было выполнено правильно, при заполнении поля [Код модели] таблицы «Клиенты» в списке должно отображаться 2 столбца (код и название модели).

9. Добавим еще 5 клиентов (произвольных) в таблицу клиенты.

### Часть 3. Проектирование запросов.

- 1. Создадим запрос с именем "телефоны клиентов" который покажет нам содержимое следующих полей:
	- > [Модель] из таблицы «Модели»
	- > [Имя, отчество] из таблицы «Клиенты»
	- ≻ [Фамилия]
	- $\triangleright$  [Телефон]
	- $\triangleright$  [Дата заказа]

Для этого в Окне базы данных выберем вкладку Запросы кнопку Создать, в диалоговом окне Новый запрос - Конструктор, добавим в запрос обе таблицы («Модели» и «Клиенты», используем окно Добавление таблицы), и соответствующие поля из этих таблиц (можно переташить «мышью» или выбрать из списка).

- 2. Выполним запрос. (Открыть на вкладке Запросы Окна базы данных; Восклицательный знак на панели инструментов Конструктор запросов; Запуск из меню Запрос; Режим таблицы меню Вид)
- 3. Созлайте копию запроса "телефоны клиентов" с именем "телефоны клиентов сортировка". Отредактируем запрос таким образом чтобы:
	- а) результат был отсортирован по Фамилиям клиента, выполним запрос.
	- b) результат был отсортирован по Дате заказа, выполним запрос.

Используем строку Сортировка в соответствующем поле конструктора запроса.

- 4. Создайте копию запроса "телефоны клиентов" с именем "телефоны клиентов модель Corolla LiftbackXL "и "телефоны клиентов заказы после 1.9.1999 ". Установим критерии отбора в этих запросах (Строка Условие отбора в соответствующем поле конструктора запроса)
	- а) Модель: = "Corolla LiftbackXL", при выполнении этого запроса отключите отображение поля [Модель]
	- b) Дата заказа: >#1.9.1999#
- 5. Создалим запросы аналогичные запросам из предыдущего задания, но название модели и дата заказа по которым отбираются клиенты будут запрошены в ходе выполнения запроса. Назовем их "телефоны клиентов по моделям" и "телефоны клиентов по дате заказа". В строке Условие отбора, в этом случае, записывается текст вопроса в квадратных скобках. (Например: [Укажите модель] или [Укажите дату], текст вопроса не должен совпадать с именем поля в таблице.) Выполните эти запросы.
- 6. Создадим запрос "Отпускная цена" в котором будет рассчитываться Отпускная цена соответствующей модели. Для этого нам потребуется добавить в запрос только 1 таблицу «Модели», затем поле [Модели] а в следующем (пустом) столбце в строке *Поле* нажать кнопку Построитель на панели задач(или выбрать Построитель из контекстного меню), последовательно вставляем поля Заводская цена, Транспортные издержки, Предпродажная подготовка и знак "+" таким образом чтобы получилось выражение: [Модели]! Заводская цена]

*+ [Модели]![ Транспортные издержки] + [Модели]![ Предпродажная подготовка]* в строке поле отобразится - *Выражение1: [Модели]![ Заводская цена] + [Модели]![ Транспортные издержки] + [Модели]![ Предпродажная подготовка]. З*амените *Выражение1* на Отпускная цена, так чтобы конечное выражение выглядело - *Отпускная цена: [Модели]![ Заводская цена] + [Модели]![ Транспортные издержки] + [Модели]![ Предпродажная подготовка].* Выполните запрос.

- 7. Создадим запрос "Сумма по моделям", в котором будут рассчитаны общие суммы продаж по каждой из моделей. Для этого нам потребуется добавить в запрос обе таблицы. Включим в запрос: поле [Модель] таблицы «Модели», поле [Код модели] таблицы «Клиенты», расчетное поле [Сумма] (рассчитывается так же, как *Отпускная цена* в предыдущем задании). Для того чтобы нам стали доступны групповые операции выполняем команду **Вид – Групповые операции** или нажимаем кнопку  $\Sigma$  на панели инструментов. Устанавливаем в расчетном поле групповую операцию *Sum,* в остальных полях Групповая операция *группировка*. (Выражение в расчетном поле должно выглядеть следующим образом: *Сумма: Sum([Модели]![ Заводская цена] + [Модели]![ Транспортные издержки] + [Модели]![ Предпродажная подготовка])*.) Выполните запрос.
- 8. Создадим перекрестный запрос "перекрестный запрос", в котором в качестве заголовков столбцов будут указаны названия моделей, в качестве заголовков строк фамилии клиентов, рассчитываться в таблице будет сумма(как в 2х предыдущих заданиях). Для этого добавим в запрос обе таблицы. В меню **Запрос** активизируем **Перекрестный**, на бланке конструктора запроса появятся строки *Групповая операция* и *Перекрестная таблица*. Выберем поле [Фамилия] из таблицы «Клиенты» с операцией *Группировка*, как *Заголовки строк*; поле [Модель] из таблицы «Модели» с операцией *Группировка*, как *Заголовки столбцов*; поле *Сумма: [Модели]![ Заводская цена] + [Модели]![ Транспортные издержки] + [Модели]![ Предпродажная подготовка]* с операцией *Sum,* как *Значение.* Выполните запрос.
- 9. В перекрестном запросе можно вычислить так же итоги по строкам. Скопируйте предыдущий запрос с именем "перекрестный запрос с итогами", нам потребуется изменить структуру запроса: [Фамилия] - *Заголовки столбцов*, [Модель] - *Заголовки строк,* т.к каждый клиент встречается в базе 1 раз и сумма по строкам для предыдущего запроса не будет иметь смысла. Добавим еще один столбец в запрос: поле *Итоговая сумма: [Модели]![ Заводская цена] + [Модели]![ Транспортные издержки] + [Модели]![ Предпродажная подготовка],* операция *Sum*, как *Заголовки строк*. Выполните запрос*.*
- 10. Создадим запрос на создание таблицы. Создайте запрос на выборку данных из таблицы «Клиенты» с условием [Дата заказа] < #1.1.2000#. Измените тип запроса (**Запрос - Создание таблицы**). Озаглавьте новую таблицу «Клиенты за пошлый год». Выполните запрос.
- 11. Создадим запрос на удаление данных из таблицы. Скопируйте таблицу «Клиенты» с именем «Клиенты резервная». Создадим запрос на выборку данных из таблицы «Клиенты» с условием [Дата заказа] < #1.1.2000#. Измените тип запроса (**Запрос - Удаление**). Выполните запрос.
- 12. Создадим запрос на добавление данных из таблицы «Клиенты за пошлый год» в таблицу «Клиенты». Создайте запрос на выборку данных из таблицы «Клиенты за пошлый год» (выберем все поля: *Поле* - *Клиенты.\**). Измените тип запроса (**Запрос - Добавление**) в открывшемся диалоговом окне укажите таблицу «Клиенты» к ней будут добавляться данные. В запросе появится строка, в которую автоматически(в нашем случае) или вручную(при несовпадении имен), можно добавить имена соответствующих полей целевой таблицы. Выполним запрос.
- 13. Запрос на обновление. Предположим, что с 1.3.2000 изменились цены по каталогу. При корректировке таблицы «Модели» мы не сохраним информацию о реальной стоимости заказа выполненного до указанной даты, т.к. у нас не предусмотрено хранение суммы заказа. Решим эту задачу: Добавим в таблицу «Клиенты» поле [Сумма заказа], денежный. Заполним это поле с помощью запроса на обновление. Для этого добавим в запрос обе таблицы. В меню **Запрос** активизируем **Обновление**, на бланке конструктора запроса появится строка *Обновление*. Выберем поле [Сумма заказа] из таблицы «Клиенты» в строке *обновление* укажем формулу: *[Модели]![ Заводская цена] + [Модели]![ Транспортные издержки] + [Модели]![ Предпродажная подготовка]*, выберем поле [Дата заказа] в строке *Условие* укажем <#1.3.2000#*.* Выполните запрос. Теперь изменим данные в таблице «Модели» (предварительно сохранив ее

копию в таблице «модели до 1.3.2000») заполним поле [Сумма заказа] для заказов размещенных после 1.3.2000 с помощью запроса на обновление, изменив условие на  $\geq \neq 1.3.2000\text{#}$ .

Часть 4. Создание и редактирование форм.

1. Создадим форму для работы с моделями. Для этого воспользуемся кнопкой Создать -Автоформа: в столбец на вкладке Формы, затем Конструктор для полученной формы.

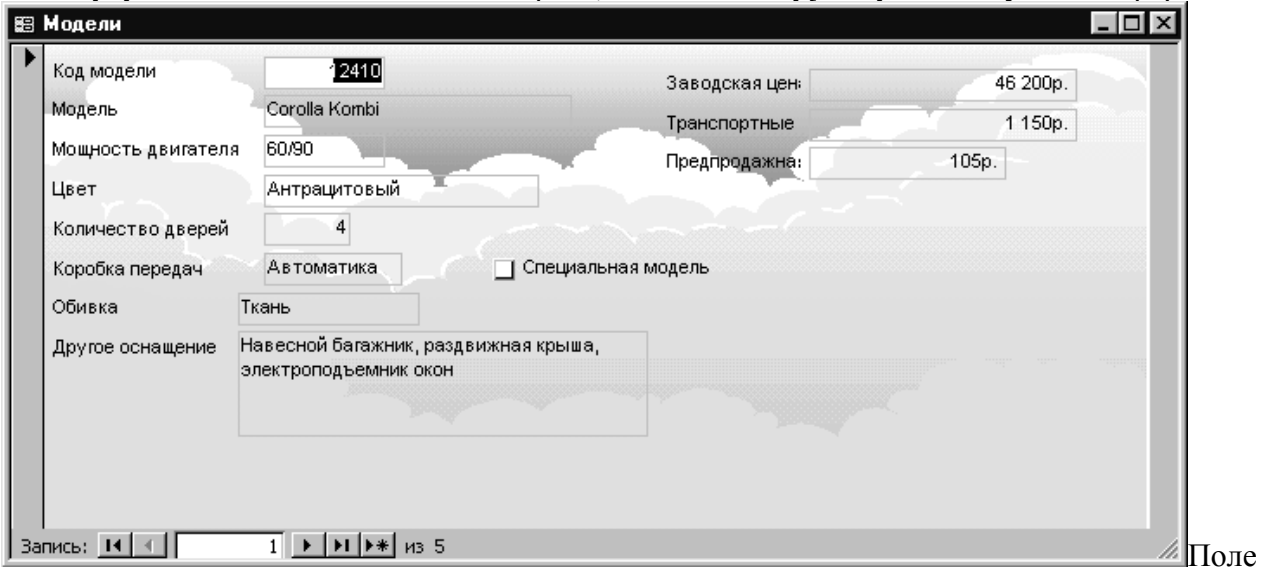

специальная модель вставляется с помошью элемента управления Флажок и описания его свойств.

2. Создадим составную форму, с помощью которой можно будет посмотреть информацию об автомобилях и клиентах заказавших их.

Используем Формы - Создать - Мастер форм - Таблицы запосы: Таблица: Модели - выбрать все поля (поле специальная модель можно не выбирать, а добавить при редактировании см. пред. задан.) - Таблица:Клиенты – поля: Обращение, Имя отчество, Фамилия, Почтовый адрес, Почтовый индекс, Населенный пункт, Номер договора, Дата заказа, Скидка. - Далее - по Модели - Подчиненные формы - Далее - вид подчиненной формы Табличный - Далее - Стиль -Обычный - Далее - Укажите имена форм - Заказы моделей Corolla - подчиненной: Клиенты подчиненной формы - откройте форму в режиме изменения макета, или после просмотра в режиме конструктора.

Измените компоновку формы, начертите линии и добавьте поле специальная модель. Ниже приведен пример полученной формы.

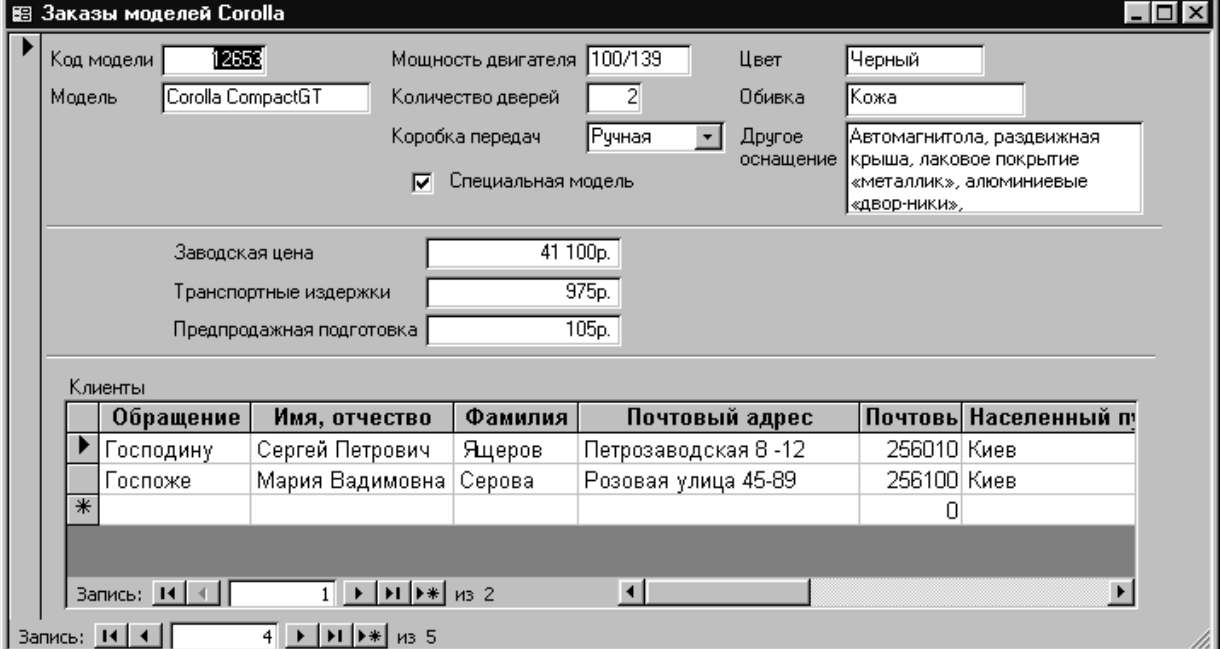

3. Добавим на форму из предыдущего задания расчетное поле *Общая цена.* Для этого вставим **Поле** с панели инструментов *Элементы управления,* для свойства **подпись** укажем *общая цена,* **формат** *Денежный*, **Данные** =*[ Заводская цена] +[ Транспортные издержки] +[ Предпродажная подготовка]*, обратите внимание, что в выражении могут быть использованы существующие поля из таблиц и форм (в данном случае удобнее использовать поля уже указанные в данной форме). Обратите внимание, что в следующем примере формы отсутствует поле номера записи для подчиненной формы, эту установку можно выполнить через свойства этой формы.

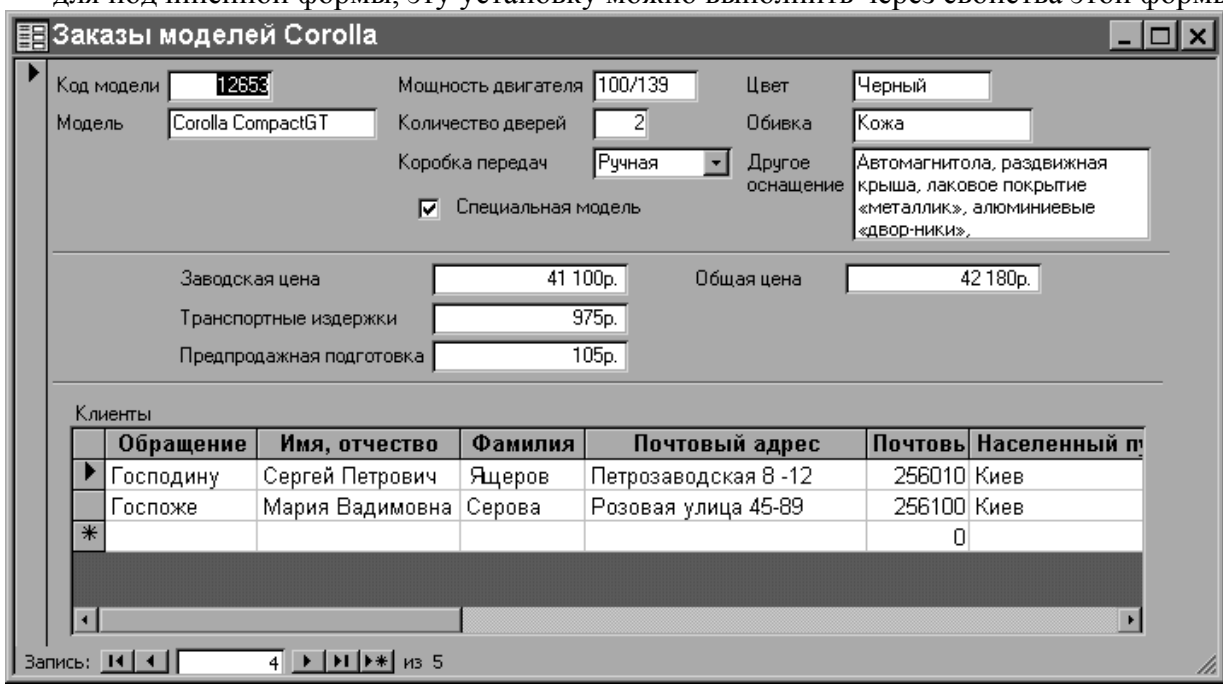

#### **Часть 5.** Создание и редактирование отчетов.

Создадим отчет по нашей базе, в котором отразим продажи по моделям и информацию о текущих ценах. Для начала рассмотрим назначение различных областей отчета:

- Заголовок отчета расположен на первой странице перед верхним колонтитулом. В нашем случае в заголовке отчета разместим его название *Обзор заказов* и рисунок (фирменный логотип).
- Верхний колонтитул помещается по умолчанию на каждую страницу отчета, его отображение на страницах содержащих шапку или резюме можно заблокировать. Обычно это названия столбцов. В нашем отчете *Фамилия, Номер заказа* и *Дата заказа*.
- Заголовок группы состоит из имени группы. В нашем отчете *Код модели*.
- Область данных элементы этой области повторяются для каждой выбранной из таблицы записи. В нашем отчете *Фамилия*, *Номер заказа* и *Дата заказа*.
- Примечание группы появляется в конце группы записей. Применяется в основном для указания числа записей и сумм в полях группы. В нашем отчете укажем количество заказов по данной модели.
- Нижний колонтитул присутствует на каждой странице отчета. Обычно используется для отображения номеров страниц. По умолчанию мастер отчетов помещает сюда функции =*страница* и =*Now().*
- Примечание отчета вставляется в конце отчета (при печати предшествует колонтитулу последней страницы), может содержать резюме ко всему отчету. В нашем отчете разместим подотчет с информацией о текущих ценах.

Теперь приступим к созданию отчета:

1. Создадим заготовку отчета с помощью мастера отчетов. Вкладка **Отчеты** окна базы данных кнопка **Создать.** В окне *Новый отчет*: **Мастер отчетов** и *источник* **Клиенты**. В окне *Создание отчетов* из таблицы **Клиенты** выбрать поля *Код модели, Фамилия, Дата заказа* - **Далее>**, **Уровень группировки** - *Код Модели* – **Далее>**, **Порядок сортировки** – *Фамилия* – **Далее**>, **Вид макета** – *Ступенчатый* – **Далее>**, **Стиль** – *Формальный* – **Далее>**, **Имя отчета** –*Обзор заказов* – **Готово**. На экране - созданный вами отчет.

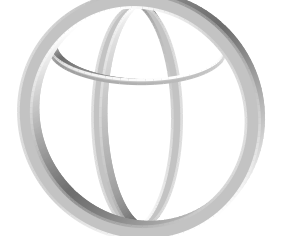

- 2. Вставим в отчет фирменный знак. Создайте фирменный знак средствами Paint, Word или любыми другими, можно использовать готовый знак из текущего документа. Для вставки знака откройте отчет из окна базы данных с помощью кнопки **Конструктор** и вставьте знак через буфер обмена в область заголовка, таким образом, чтобы он не перекрывал заголовок.
- 3. Дату создания отчета =*Now()* поместим из нижнего колонтитула в заголовок отчета.
- 4. В нижний колонтитул добавим название фирмы. Для этого *на Панели элементов* (если она отсутствует на экране, включите ее через **Вид – Панель инструментов**) нажмите кнопку **Надпись**(на ней изображено *Аа*) и мышью разместите надпись в нижнем колонтитуле отчета. Введите в появившийся прямоугольник текст (например: Представительство фирмы Toyota).
- 5. В разделе группировки (кнопка с изображением строк объединенных скобками) изменим свойства уже существующей группы по коду модели, добавив расчет количества записей по любому из столбцов (фамилия или дата заказа). Можно просто добавить расчетное **Поле**(кнопка **ab**) в область примечания группы (например: *=count([Дата заказа])*).
- 6. Прежде чем встроить подотчет, содержащий информацию о ценах в основной отчет, его необходимо создать. Создайте на основе таблицы «Модели» заготовку подчиненного отчета «Информация о ценах», включив туда поля *Код модели, Модель, Заводская цена, Предпродажная подготовка, Транспортные издержки*. Уровни группировки задавать не нужно. Можно произвести сортировку по *Коду модели* или *Модели*. В режиме конструктора добавьте в верхний колонтитул **надпись** *Отпускная цена*, а в область данных вычисляемое **поле** *Отпускная цена* содержащее =*[ Заводская цена] + [ Транспортные издержки] + [ Предпродажная подготовка].*  Завершите работу с этим отчетом, сохранив изменения и озаглавив его «Информация о ценах».
- 7. Встроим подотчет «Информация о ценах» в отчет «Обзор заказов», для этого достаточно просто перетащить его из окна базы данных в область примечания отчета «Обзор заказов» или воспользуйтесь панелью элементов.
- 8. Просмотрите ваш отчет.